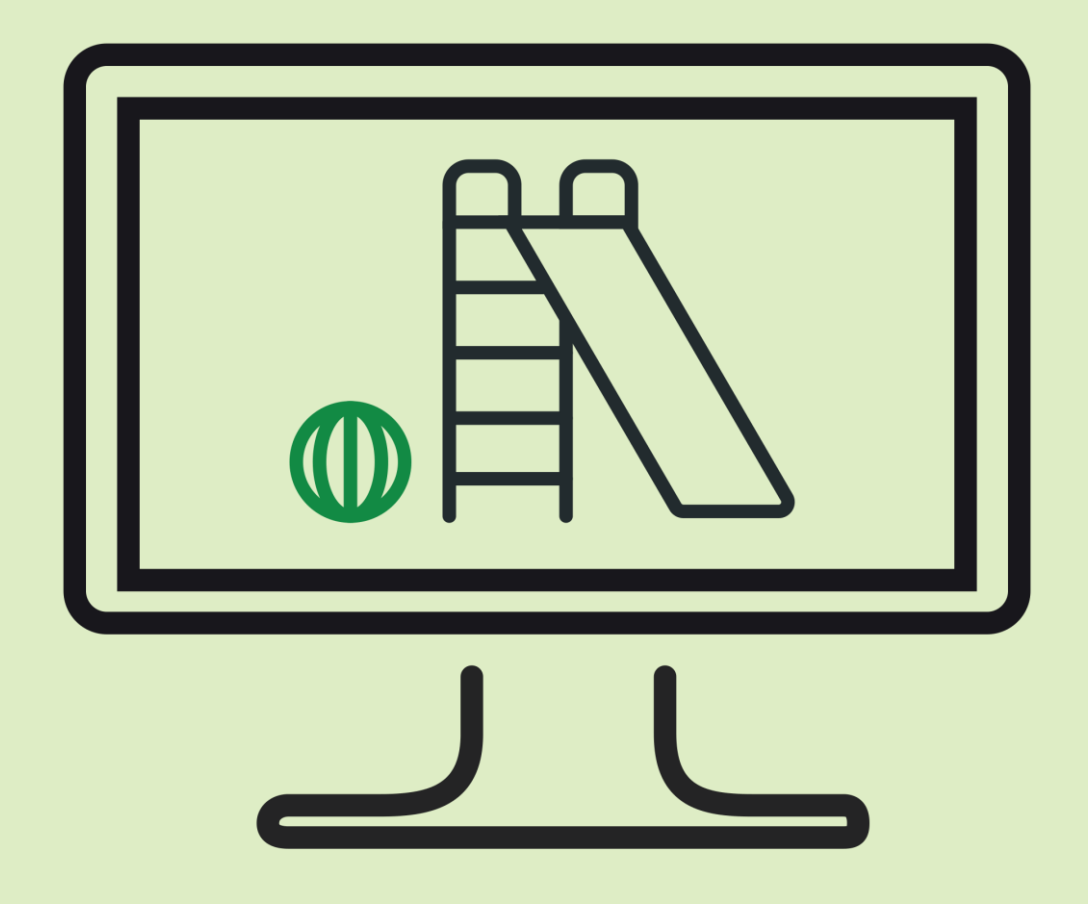

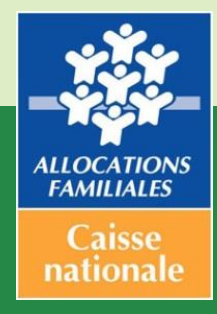

**GUIDE UTILISATEUR MON COMPTE PARTENAIRE** 

**« Service : Aides financières d'action sociale (AFAS) / Accueils de loisirs sans hébergement (ALSH) »**

**Octobre 2017**

# **Préambule**

Ce guide a pour but de présenter le service « Aides financières d'action sociale ». Il a été produit en octobre 2017 et n'a fait l'objet à ce jour d'aucune modification.

Le service « Aides financières d'action sociale » (AFAS) est un service mis en ligne sur le portail « Mon compte partenaire » du caf.fr.

Il permet la télédéclaration des équipements/services financés par une prestation de service dans le cadre de l'action sociale menée par la Caf.

Dans un premier temps, seuls les accueils de loisirs sans hébergement (ALSH) pourront réaliser leur télédéclaration sur « Mon compte partenaire » pour les activités : périscolaire, extrascolaire et accueil jeunes.

# **Sommaire interactif**

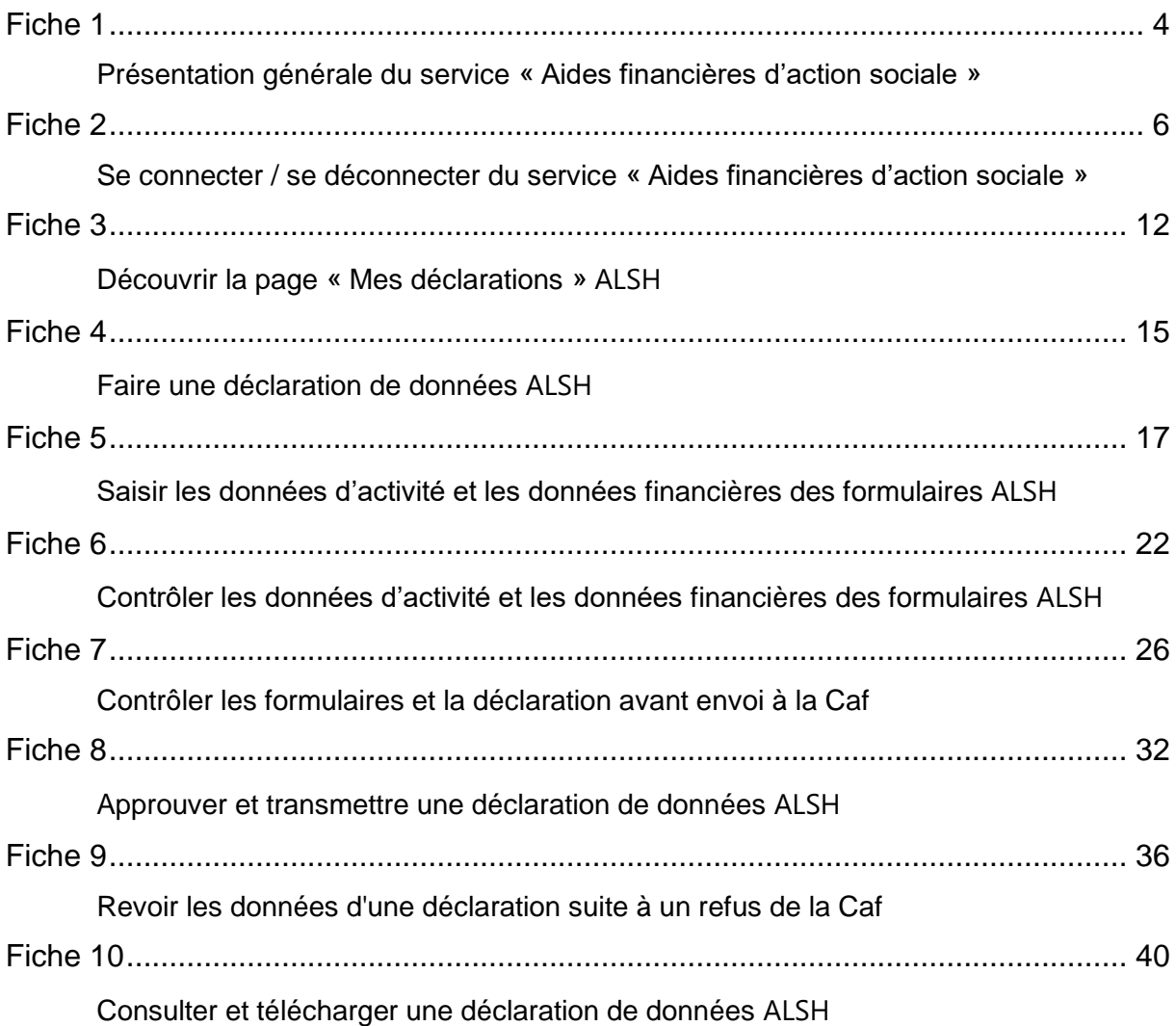

<span id="page-3-0"></span>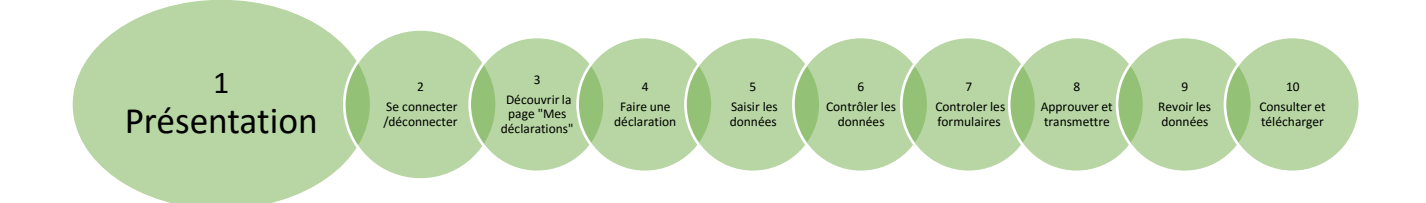

### <span id="page-3-1"></span>**Présentation générale du service « Aides financières d'action sociale (AFAS) »**

Le service « Aides financières d'action sociale » permet de :

- Déclarer des données d'activité et financières ;
- Suivre l'état d'avancement des données d'une déclaration ;
- Consulter l'ensemble des déclarations.

La déclaration de données mise à disposition sur le service « Aides financières d'action sociale » permet de déclarer les données d'activité et financières demandées par la Caf à partir de formulaires normés au niveau national.

Une fois saisies, les données déclarées sont soumises à des contrôles après avoir complété les formulaires et avant envoi à la Caf.

Si un contrôle nécessite une justification sur des écarts éventuels, celle-ci doit être rédigée avant la transmission des données déclaratives à la Caf. Si un document d'information complémentaire doit être transmis à la Caf, les canaux habituels (courrier, courriel…) sont à utiliser.

Après avoir saisi et contrôlé chaque formulaire (données d'activité et données financières) séparément, la déclaration est contrôlée dans son ensemble, approuvée et transmise à la Caf.

L'accès au service « Aides financières d'action sociale » se fait :

- Après habilitation par la Caf ;
- À partir du portail « Mon Compte Partenaire » du caf.fr.

Pour plus d'informations au sujet de l'accès à ce portail, vous pouvez demander auprès de votre Caf *le guide opérationnel – Mon compte partenaire : habilitation des utilisateurs du service Aides financières d'action sociale (AFAS).*

#### **Focus sur les rôles des utilisateurs ALSH**

Le service « Aides financières d'action sociale » est accessible à plusieurs types d'utilisateurs, avec des périmètres d'action différents.

Chaque périmètre d'action correspond à un « rôle », c'est-à-dire à un ensemble de tâches que l'utilisateur peut réaliser dans le service « Aides financières d'action sociale ». Il existe à ce jour 3 rôles dans le service :

- Le rôle de fournisseur de données d'activité (FDA) permet :
	- o La saisie / la modification des données d'activité ;
	- o La justification par les contrôles liés aux données d'activité ;
	- o La consultation du formulaire de données d'activité.
- $\downarrow$  Le rôle de fournisseur de données financières (FDF) permet :
	- o La saisie / la modification des données financières ;
	- o La justification des contrôles liés aux données financières ;
	- o La consultation du formulaire de données financières.
- $\ddot{+}$  Le rôle d'approbateur est essentiel car il engage la responsabilité du gestionnaire personne morale vis-à-vis des données transmises à la Caf.

Ce rôle permet :

- o La visualisation des données d'activité et financières avant la transmission à la Caf ;
- o La supervision et la modification des justifications apportées sur les contrôles liés aux données d'activité et financières saisies ;
- o Le renvoi des formulaires de données d'activité et/ou financières aux fournisseurs associés pour d'éventuelles modifications des données / justifications saisies ;
- o L'exécution des contrôles sur l'ensemble de la déclaration de données et la saisie de justifications demandées ;
- o La transmission de la déclaration à la Caf ;
- o Le téléchargement de la déclaration de données ;
- o La consultation de la déclaration ;
- o En cas de refus de la déclaration par la Caf :
	- La visualisation du motif de la Caf ; La possibilité de modifier les données d'activité et financières ainsi que les justifications apportées sur la version de déclaration précédente ;
	- La possibilité de modifier les données d'activité et financières ainsi que les justifications apportées sur la version de déclaration précédente.

<span id="page-5-0"></span>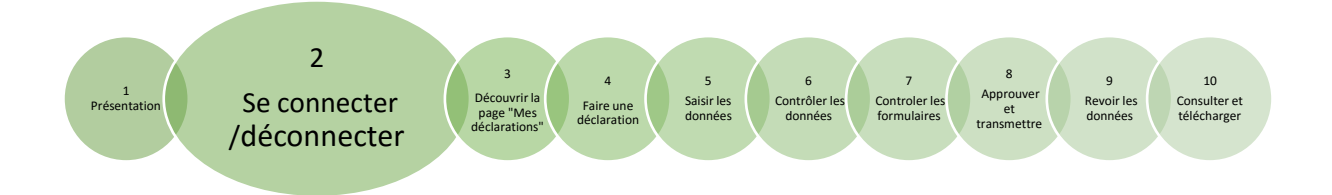

### <span id="page-5-1"></span>**Se connecter / se déconnecter du service « Aides financières d'action sociale (AFAS) »**

**Se connecter au service « Aides financières d'action sociale (AFAS) »**

Pour accéder et vous connecter au service « Aides financières d'action sociale » :

1. Rendez-vous sur le site internet [http://www.caf.fr](http://www.caf.fr/) ;

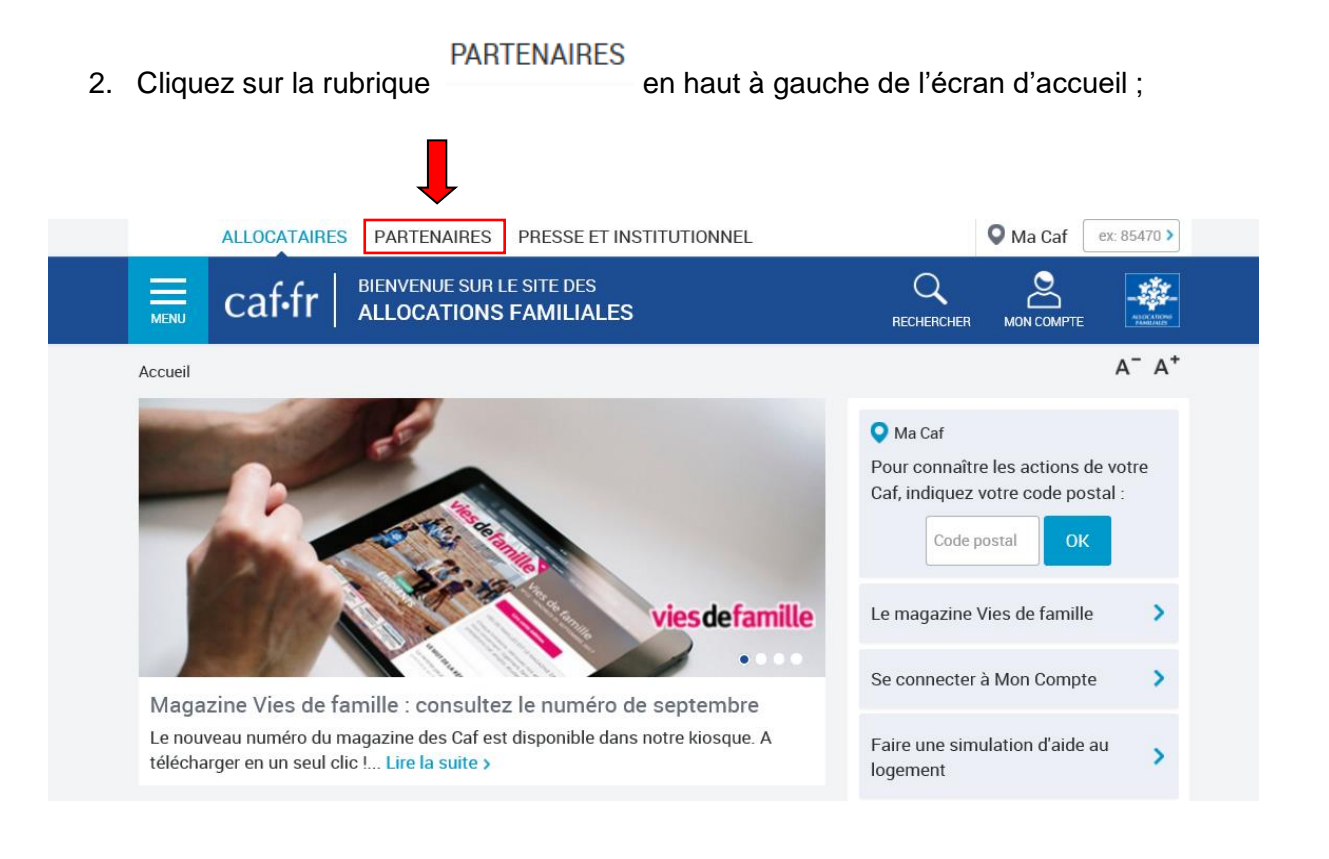

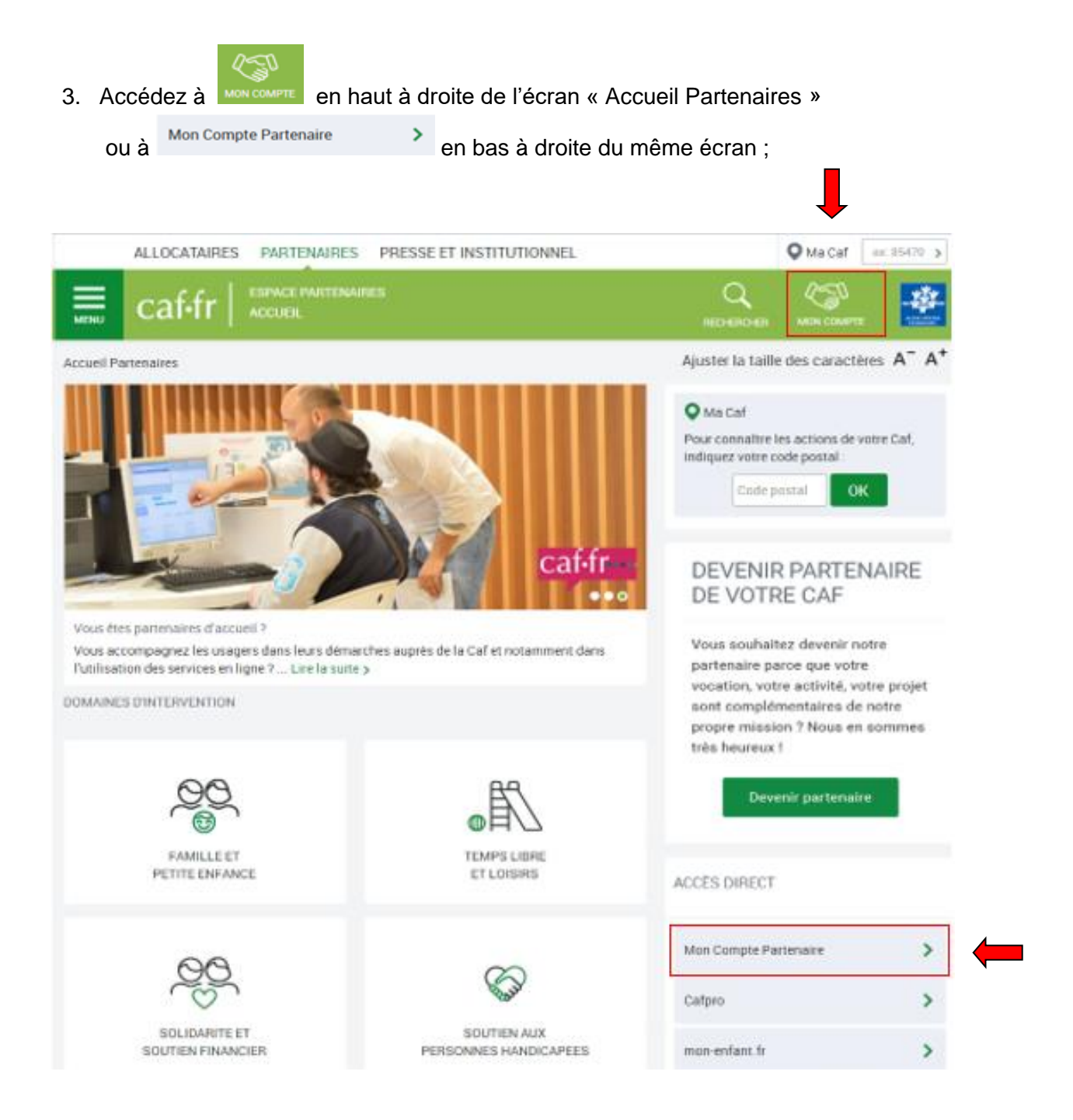

4. Saisissez votre identifiant et votre mot de passe. Cliquez ensuite sur le bouton

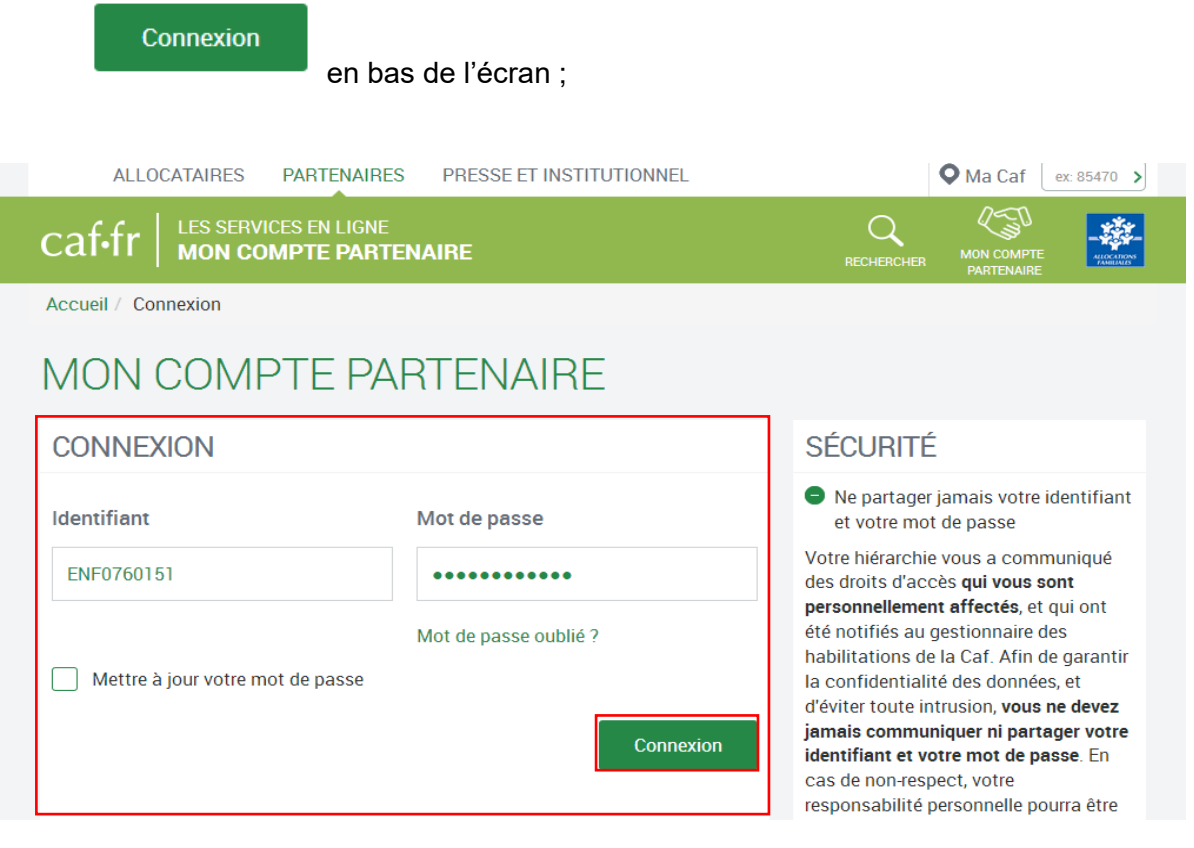

# Aides financières<br>5. Cliquez sur la rubrique d'action sociale<br>5. Cliquez sur la rubrique d'agauche de l'écran suivant ;

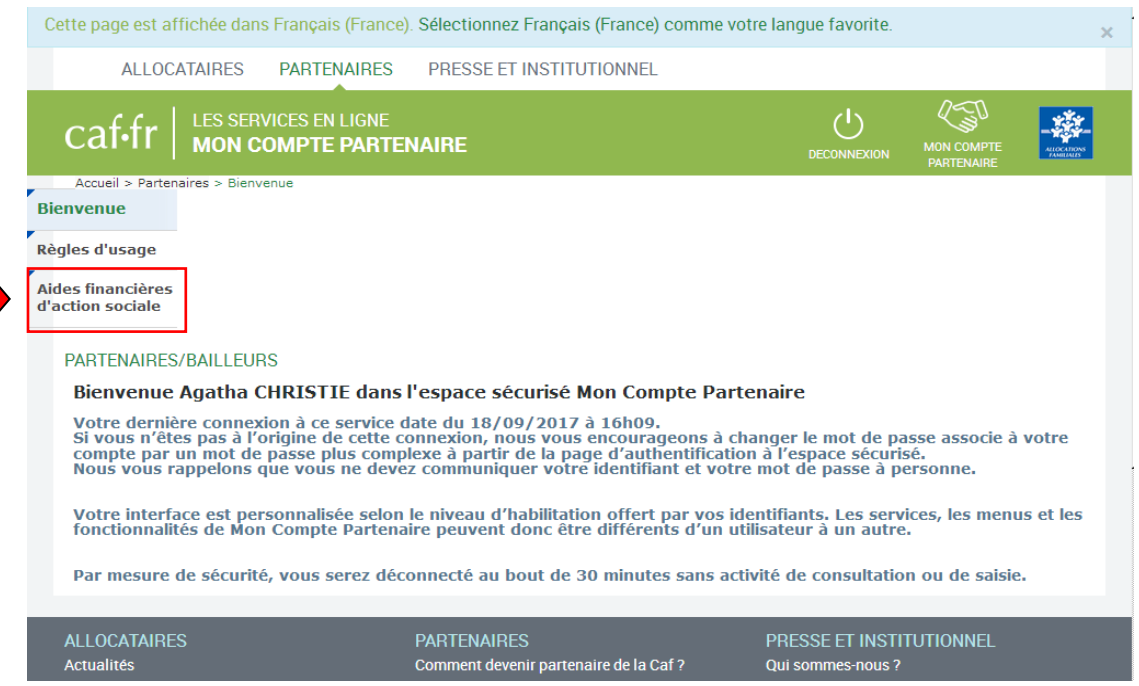

6. Vous accédez à la page d'accueil « Mes déclarations ». L'écran suivant apparaît ;

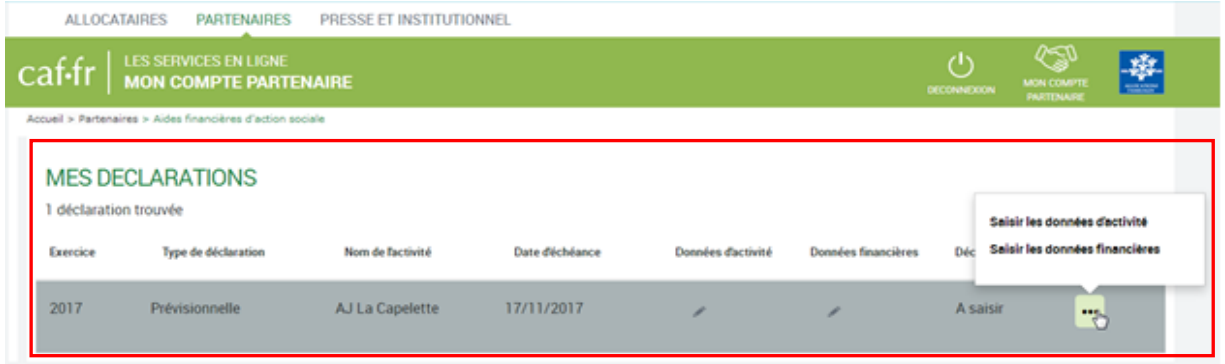

Vous pouvez vous créer un raccourci vers la page d'authentification « Mon Compte Partenaire » en l'enregistrant dans les « Favoris » de votre navigateur internet.

Nous vous déconseillons d'enregistrer votre mot de passe dans votre ordinateur pour des raisons de confidentialité.

### **Se déconnecter du service « Aides financières d'action sociale (AFAS) »**

 $\mathcal{L}^{(1)}$ 

Pour vous déconnecter du service « Aides financières d'action sociale », vous pouvez

cliquer sur le bouton **DECONNEXION** à tout moment du processus. Vous serez redirigé vers « Mon Compte Partenaire ».

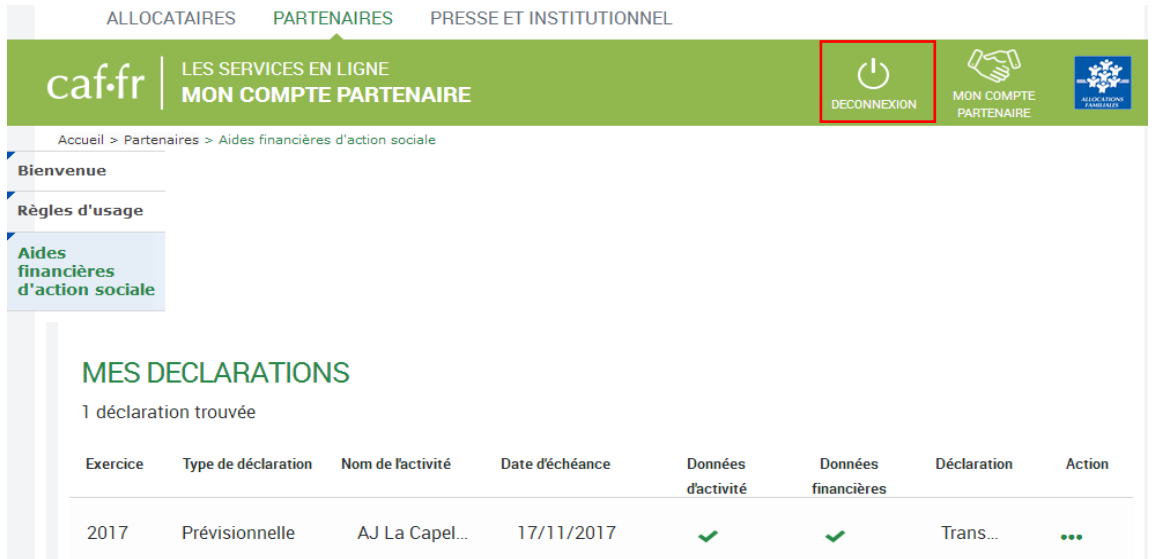

<span id="page-11-0"></span>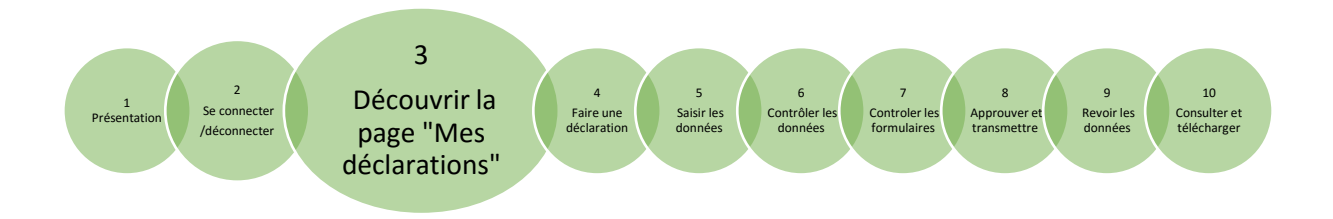

### **Découvrir la page « Mes déclarations » ALSH**

<span id="page-11-1"></span>La page « Mes déclarations » fait apparaître l'ensemble de vos déclarations de données.

Lorsque vous y accédez, vous pouvez :

- Suivre l'état d'avancement de la complétude de vos formulaires et de vos déclarations ;
- Prendre en charge certaines actions sur les déclarations de données ;
- Modifier l'ordre d'affichage des déclarations via des tris sur les colonnes.

#### **Suivre l'état d'avancement des déclarations**

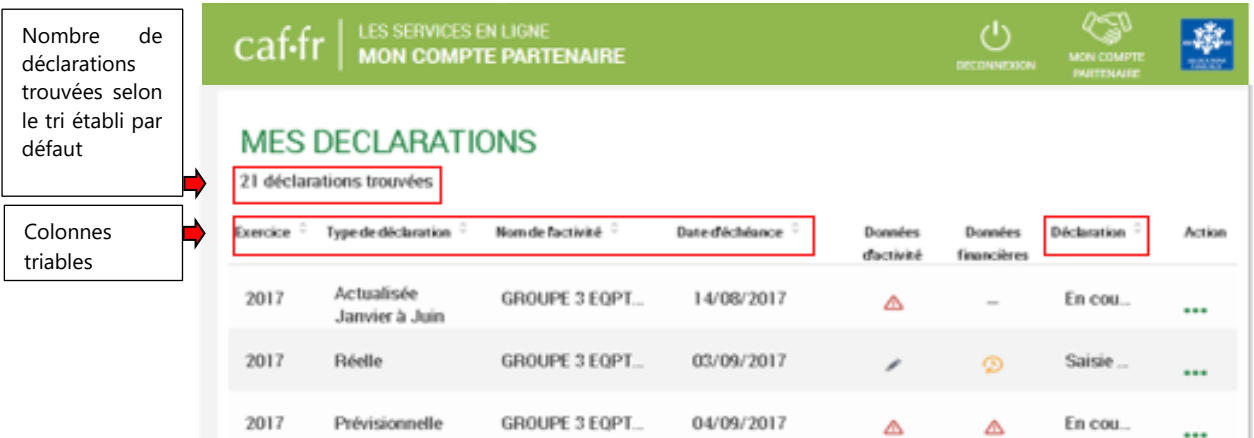

Pour chaque déclaration, les éléments suivants sont affichés :

- **« Exercice »** des déclarations, sous forme d'année ;
- **« Type de déclaration »,** correspond à la pérennité de la déclaration (prévisionnelle, actualisée, réelle). Dans le cas d'une déclaration actualisée, le mois d'actualisation est précisé ;
- **« Nom de l'activité »,** correspond au nom de l'activité ;
- **« Date d'échéance »,** date limite à laquelle vous devez avoir transmis votre déclaration à votre Caf ;

**L'état d'avancement des formulaires** « Données d'activité » et « Données financières », indiqué par l'un des 5 pictogrammes proposés :

- o Formulaire à saisir par le fournisseur de données ;
- o <sup>p</sup> Formulaire en cours de saisie par un fournisseur de données ou en cours de modification par l'approbateur de la déclaration ;
- $\circ$   $\Delta$  Formulaire renvoyé pour modification par l'approbateur à un fournisseur de données ;
- o Formulaire complet, en cours d'approbation par l'approbateur, ou dont la saisie est terminée ;
- $\circ$  Formulaire non demandé ;

Lorsqu'une déclaration est annulée par la Caf, aucun pictogramme n'est affiché au niveau des formulaires.

**« Déclaration »,** correspond à l'état de traitement de la déclaration. Selon l'avancée de son traitement une déclaration peut avoir les états suivants :

- o « A saisir » : les données d'activité et les données financières n'ont pas encore été saisies ;
- o « Saisie en cours » : la saisie des données d'activité ou financières a débuté ;
- o « En cours d'approbation » : l'approbateur a commencé à contrôler la déclaration ;
- o « Transmis Caf » : la déclaration a été transmise à la Caf par l'approbateur ;
- o « Refusée » : suite au refus de la déclaration transmise à la Caf, cette version transmise reste consultable mais n'est plus modifiable : elle donne lieu à la création d'une nouvelle version de la déclaration à l'état « A revoir » ;
- o « A revoir » : suite au refus par la Caf de la déclaration transmise, **une nouvelle version a été créée et est modifiable par l'approbateur ou par les fournisseurs (sur demande de l'approbateur)** ;
- o « Annulée » : la Caf a annulé la déclaration ;
- **« Action »,** correspond aux actions que l'utilisateur a la possibilité d'effectuer selon son rôle :
	- o Si l'utilisateur est un fournisseur de données d'activité :
		- « Saisir les données d'activité » ;
		- « Consulter la déclaration » pour la partie qu'il a renseignée.
	- o Si l'utilisateur est un fournisseur de données financières :
		- « Saisir les données financières » ;
		- « Consulter la déclaration » pour la partie qu'il a renseignée.
	- o Si l'utilisateur est un approbateur :
		- « Contrôler et transmettre la déclaration » ;
		- « Revoir et transmettre la déclaration » ;
		- « Télécharger la déclaration » ;
		- « Consulter la déclaration ».

### **Trier les déclarations**

Deux manières de trier l'affichage des déclarations de données sont proposées :

- **⊥** Le tri par défaut. Il s'agit du tri qui s'applique par défaut à l'ouverture de la page. Il est effectué de la façon suivante :
	- o Les déclarations sont réparties en deux groupes selon leur état :
		- Le premier groupe contient les déclarations à l'état «  $\AA$  saisir », «  $\AA$ revoir », « Saisie en cours » et « En cours d'approbation » ;
		- Le second groupe contient les autres déclarations.
	- o Dans chaque groupe s'appliquent :
		- Un tri croissant sur l'exercice ;
		- Un tri croissant sur la date d'échéance ;
		- Un tri croissant sur le numéro de version de la déclaration de données.

Ce tri vous permet de voir apparaître en tête de liste les déclarations dont l'échéance est la plus proche, et donc que vous devez traiter en priorité.

- **Un tri « sélectif ».** En plus du tri qui s'applique par défaut, vous avez la possibilité de trier à votre convenance les déclarations qui s'affichent, afin qu'elles apparaissent selon vos critères propres. Les colonnes suivantes sont triables (tri alphabétique) :
	- o « Exercice », en fonction de l'année ;
	- o « Type de déclaration », en fonction de la nature ;
	- o « Nom de l'activité », en fonction de l'ordre alphabétique ;
	- o « Date d'échéance », en fonction de la date la plus proche ou la plus lointaine ;
	- o « Déclaration », en fonction de l'état d'avancement.

<span id="page-14-0"></span>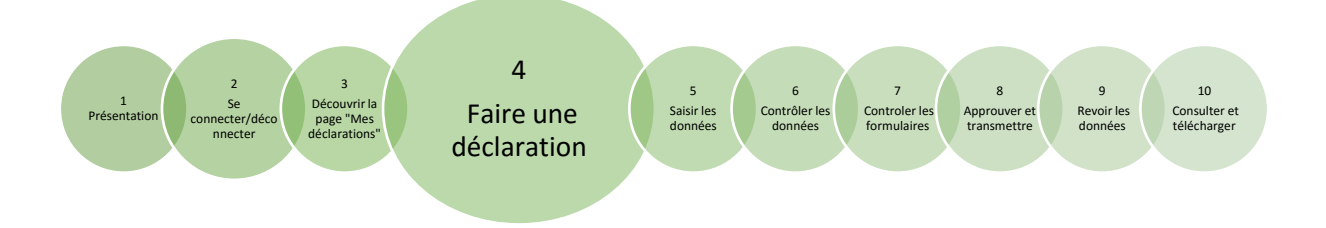

### <span id="page-14-1"></span>**Faire une déclaration de données ALSH**

<span id="page-14-2"></span>**Rappel :** selon le rôle de l'utilisateur et le type de déclaration de données, toutes les fonctionnalités ne sont pas accessibles *(cf. [Fiche 1\)](#page-3-1)* et l'utilisateur n'est pas obligatoirement concerné par toutes les étapes décrites ci-dessous.

 $\downarrow$  Pour procéder à une déclaration de données :

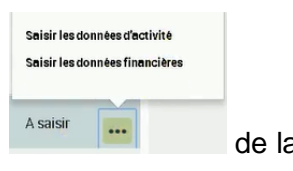

Vous pouvez accéder à l'activité considérée en cliquant sur le bouton de la de la colonne « Action » *(cf. [Fiche 5\)](#page-16-2)*.

Le fournisseur de données d'activité accède à l'écran du formulaire des données d'activité.

Le fournisseur de données financières accède à l'écran du formulaire des données financières.

 $\downarrow$  Le processus de déclaration se décline en plusieurs étapes :

- o Saisie des données d'activité ;
- o Contrôle des données d'activité ;
- o Saisie des données financières ;
- o Contrôle des données financières ;
- o Contrôle de la déclaration (approbateur) ;
- o Transmission à la Caf (approbateur).

Il est également possible de consulter et télécharger la déclaration de données après transmission de celle-ci à la Caf *(cf. [Fiche 10\)](#page-39-2).*

**Point de vigilance :** pour éviter toute perte de données saisies suite à une inactivité prolongée entrainant une déconnexion automatique, nous vous recommandons de veiller à enregistrer régulièrement vos données.

- **Trois actions sont réalisables lorsque vous êtes sur une page de saisie ou de** consultation d'une déclaration :
- 1. Le bouton **Précédent** qui vous permet de revenir à la page précédente ;
- 2. Le bouton qui vous dirige vers la page « Mes déclarations » ;
- 3. Le bouton **Enregistrer** qui vous permet d'enregistrer les données saisies.

Pour assurer l'enregistrement de vos données, le message ci-dessous s'affiche dès lors que vous cherchez à quitter un écran sur lequel vous avez effectué une modification :

- Saisie des données ;
- Saisie des justifications de contrôle ;
- Synthèse et transmission de la déclaration.

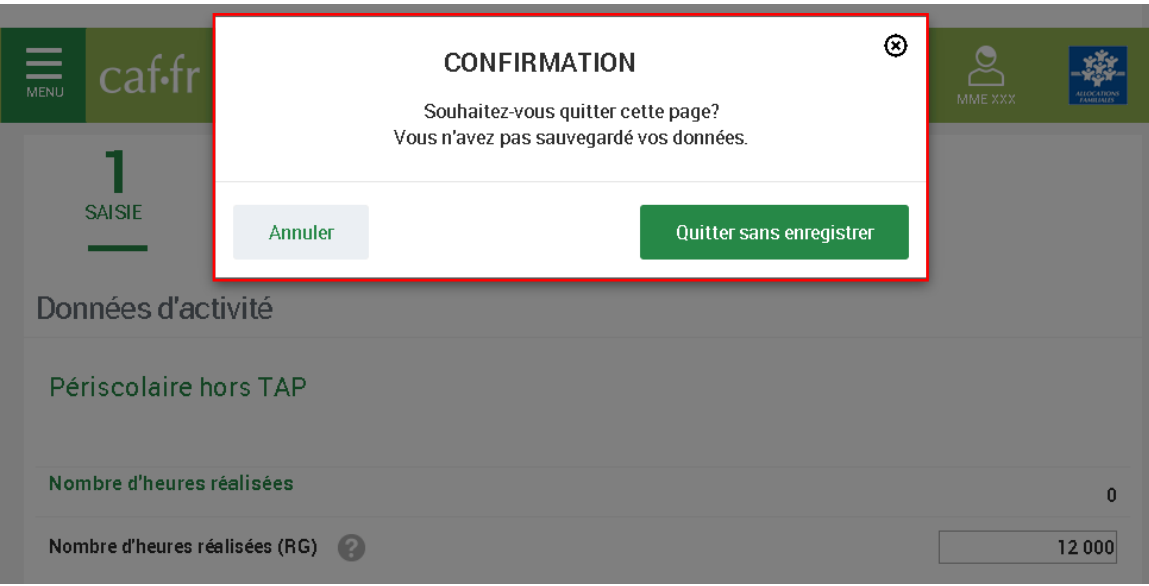

<span id="page-16-0"></span>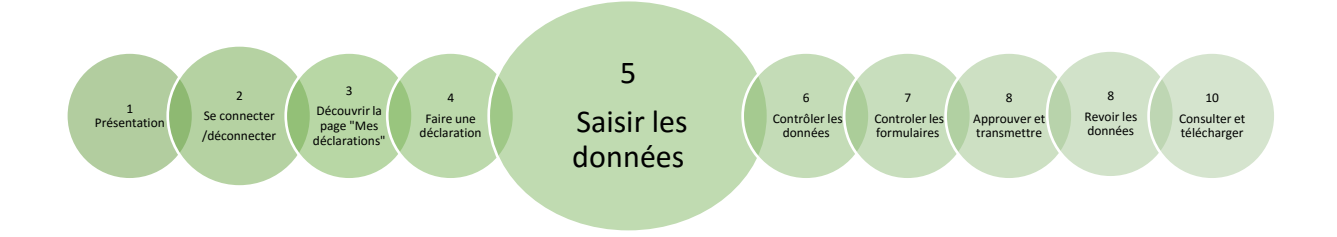

### <span id="page-16-2"></span><span id="page-16-1"></span>**Saisir les données d'activité et les données financières des formulaires ALSH**

#### **Rappels :**

- La saisie des données d'activité est accessible aux utilisateurs ayant un rôle de fournisseur de données d'activité ;
- La saisie des données financières est accessible aux utilisateurs ayant un rôle de fournisseur de données financières.

Lorsque vous avez sélectionné la déclaration que vous souhaitez renseigner, cliquez sur l'action « Saisir les données d'activité » ou « Saisir les données financières » sur la page d'accueil « Mes déclarations ». Le formulaire de données à saisir apparaît.

Certaines données sont pourvues d'un pictogramme permettant d'ouvrir une infobulle détaillant la donnée attendue par la Caf.

Si la déclaration porte sur deux types accueil (périscolaire TAP et périscolaire hors TAP), les données sont affichées par type accueil.

Dans le cas d'une déclaration portant sur deux types accueil, le taux conventionné sera affiché uniquement pour le type accueil Périscolaire hors TAP puisqu'il n'existe pas pour le type accueil Périscolaire TAP.

#### **Point de vigilance :**

- o Les données dont le libellé est en vert sont des totaux automatiques, ils ne sont pas saisissables.
- o La totalisation des actes ou des montants ne s'effectue qu'après enregistrement des données.

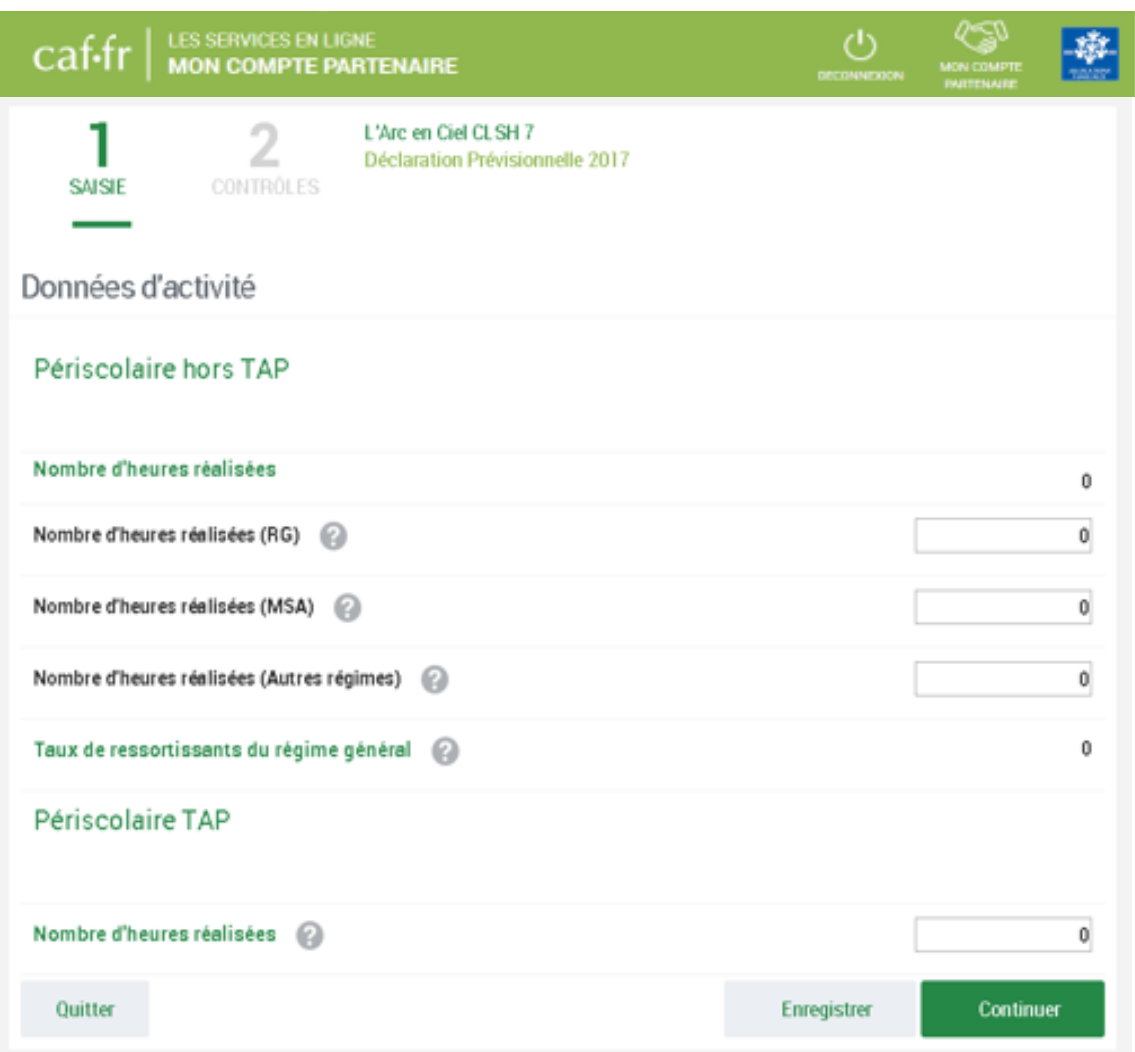

**N.B. :** L'écran ci-dessus est un exemple du type de données d'activité que vous pouvez trouver dans le service AFAS. Il est susceptible de changer en fonction de la nature de l'activité et du type de déclaration.

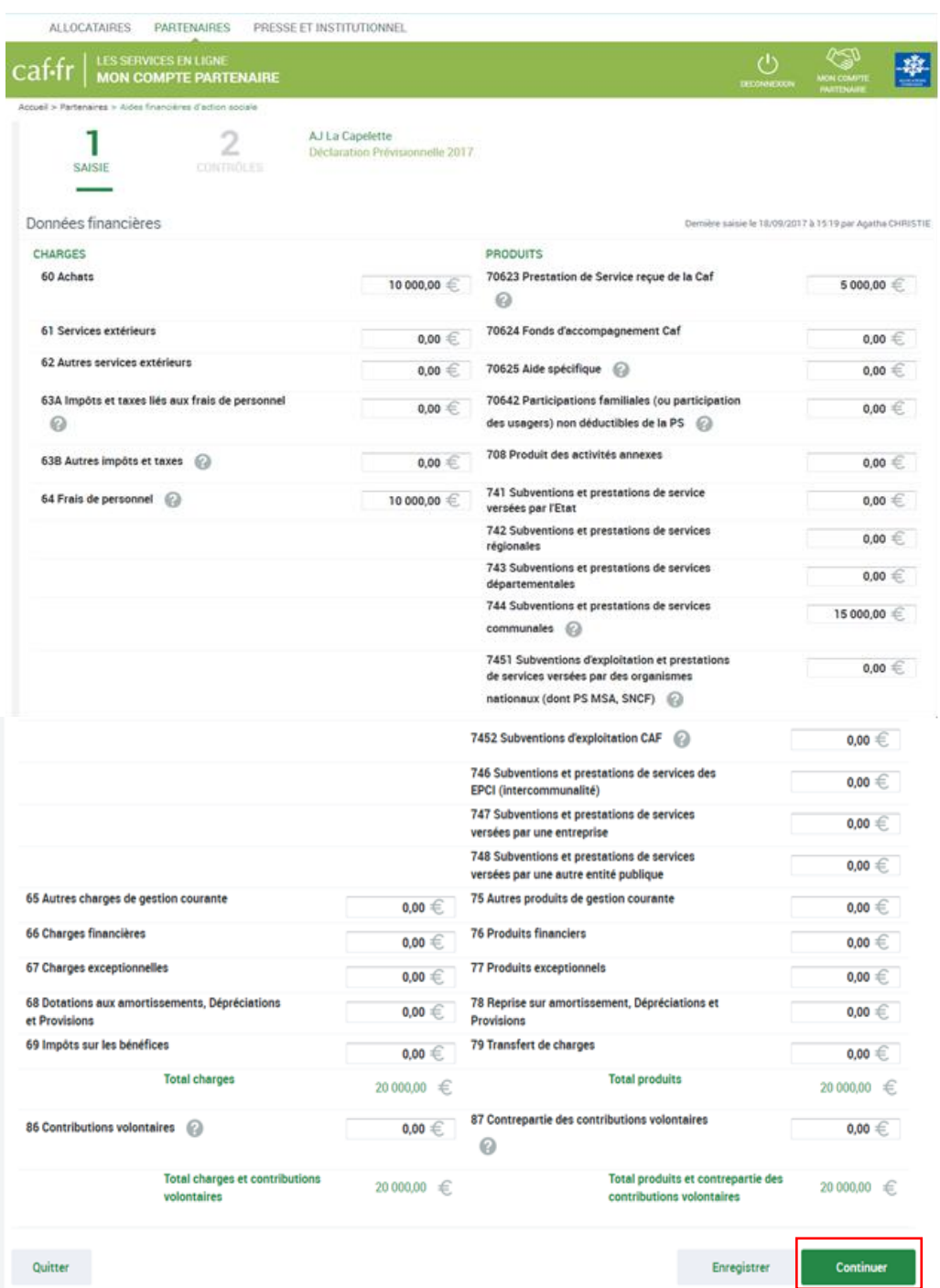

Lors de la saisie des données, des contrôles sont effectués dynamiquement sur chaque champ. Une erreur donne lieu à l'affichage d'un message d'alerte sous le champ concerné.

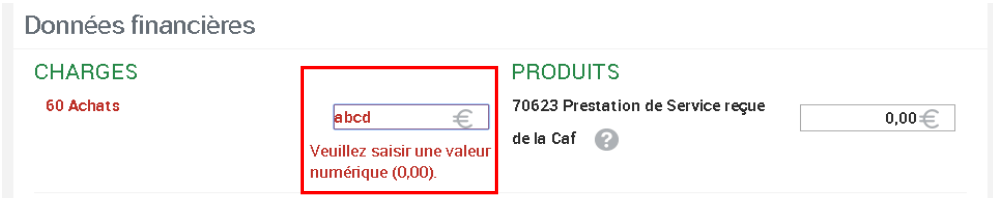

Lorsque les champs sont complétés :

1. Cliquez sur le bouton Enregistrer

Les totaux sont automatiquement calculés et les données sont enregistrées.

Pour vous informer que l'enregistrement s'est bien effectué, un message s'affiche en haut de l'écran au rafraîchissement de la page.

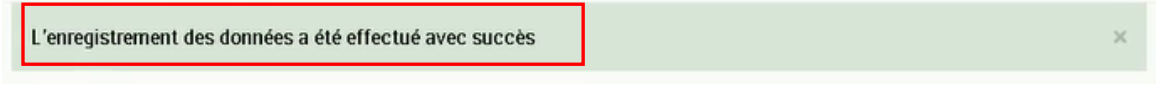

2. Cliquez sur le bouton **et continuer** . Les données sont enregistrées. Les contrôles sont exécutés. Cette action permet de passer à l'étape suivante du processus.

Ces contrôles sont bloquants. Vous ne pouvez pas accéder à l'écran de justification des contrôles tant que la saisie des données d'activité n'est pas correctement effectuée.

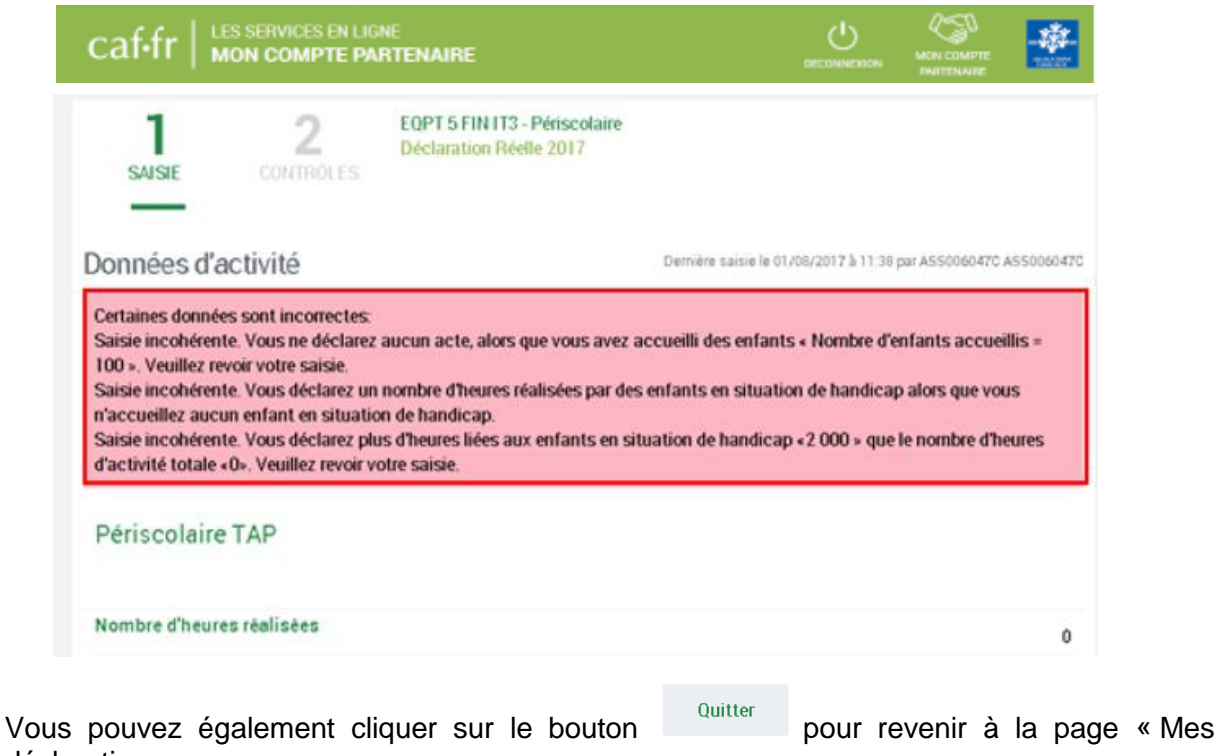

déclarations ».

Un message apparaît vous demandant de confirmer l'action souhaitée *(cf. [Fiche 4\)](#page-14-2).*

**<sup>16</sup> Point de vigilance** : à cette étape de « Saisie », seuls certains contrôles sont effectués. Si aucun contrôle n'apparaît en erreur, vous accédez à l'écran de justification des contrôles. Cette procédure fait partie des étapes « Contrôler les données d'activité et les données financières ». Elle est décrite à la *[Fiche 6](#page-21-1)*.

<span id="page-21-0"></span>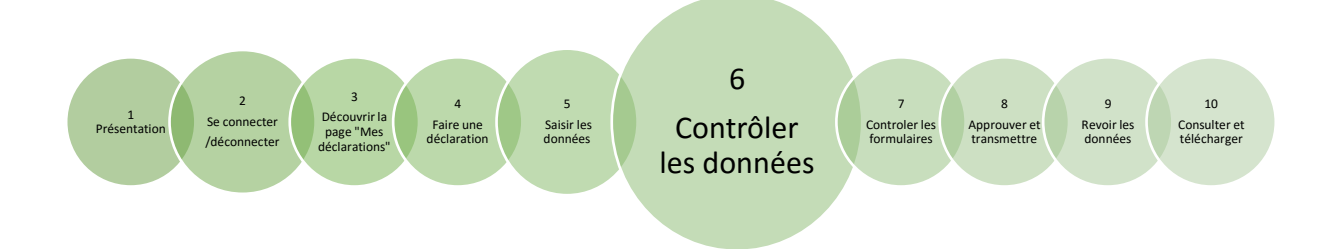

### <span id="page-21-1"></span>**Contrôler les données d'activité et les données financières des formulaires ALSH**

#### **Rappels :**

- Le contrôle des données d'activité et des données financières est obligatoire. Cette étape intervient après la saisie des données d'activité et des données financières *(cf. [Fiche](#page-16-2) 5)* ;
- Le contrôle des données d'activité est accessible aux utilisateurs ayant un rôle de fournisseur de données d'activité ;
- Le contrôle des données financières est accessible aux utilisateurs ayant un rôle de fournisseur de données financières ;
- Le contrôle des données d'activités et financières est également accessible aux utilisateurs ayant le rôle l'approbateur dans le cas d'un refus de la déclaration par la Caf.

Après avoir saisi vos données, cliquez sur le bouton en continuer de la de l'écran de « Saisie ». Vous accédez à l'écran de justification des contrôles.

Si aucun contrôle n'est en anomalie, la phrase d'information en haut de l'écran indique qu'aucun contrôle en anomalie n'a été détecté.

Pour valider votre saisie vous devez cliquer sur le bouton . Valider . Un message vous informe que les données ont été saisies avec succès.

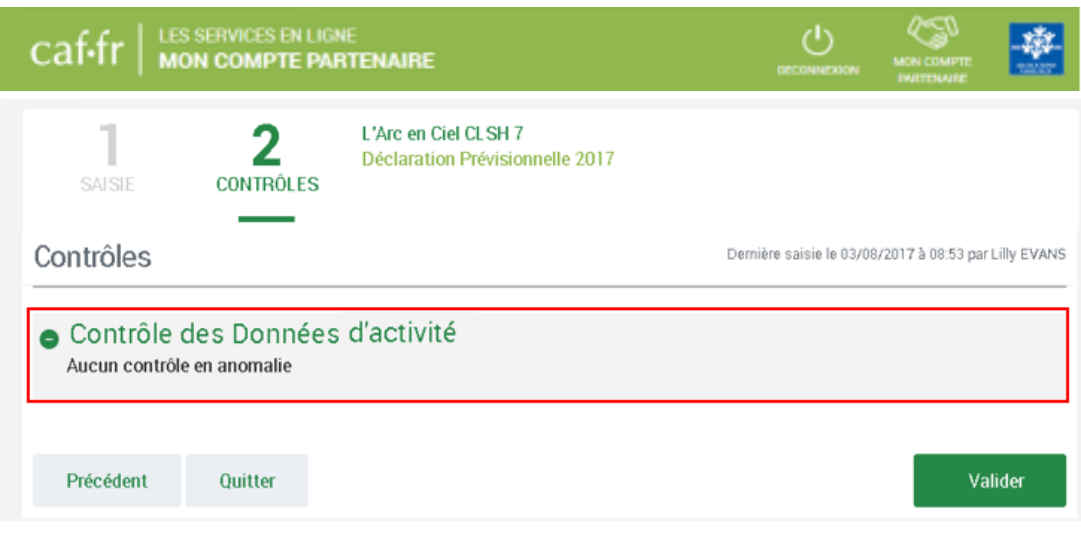

- Si des anomalies sont détectées, un message s'affiche demandant de justifier les données saisies :
	- o La nature de l'anomalie est précisée ;
	- o La zone « Action requise » peut définir les actions à réaliser pour contrôler ou corriger les données ;
	- o La zone « Explications » permet de saisir une justification pour chaque contrôle en erreur.

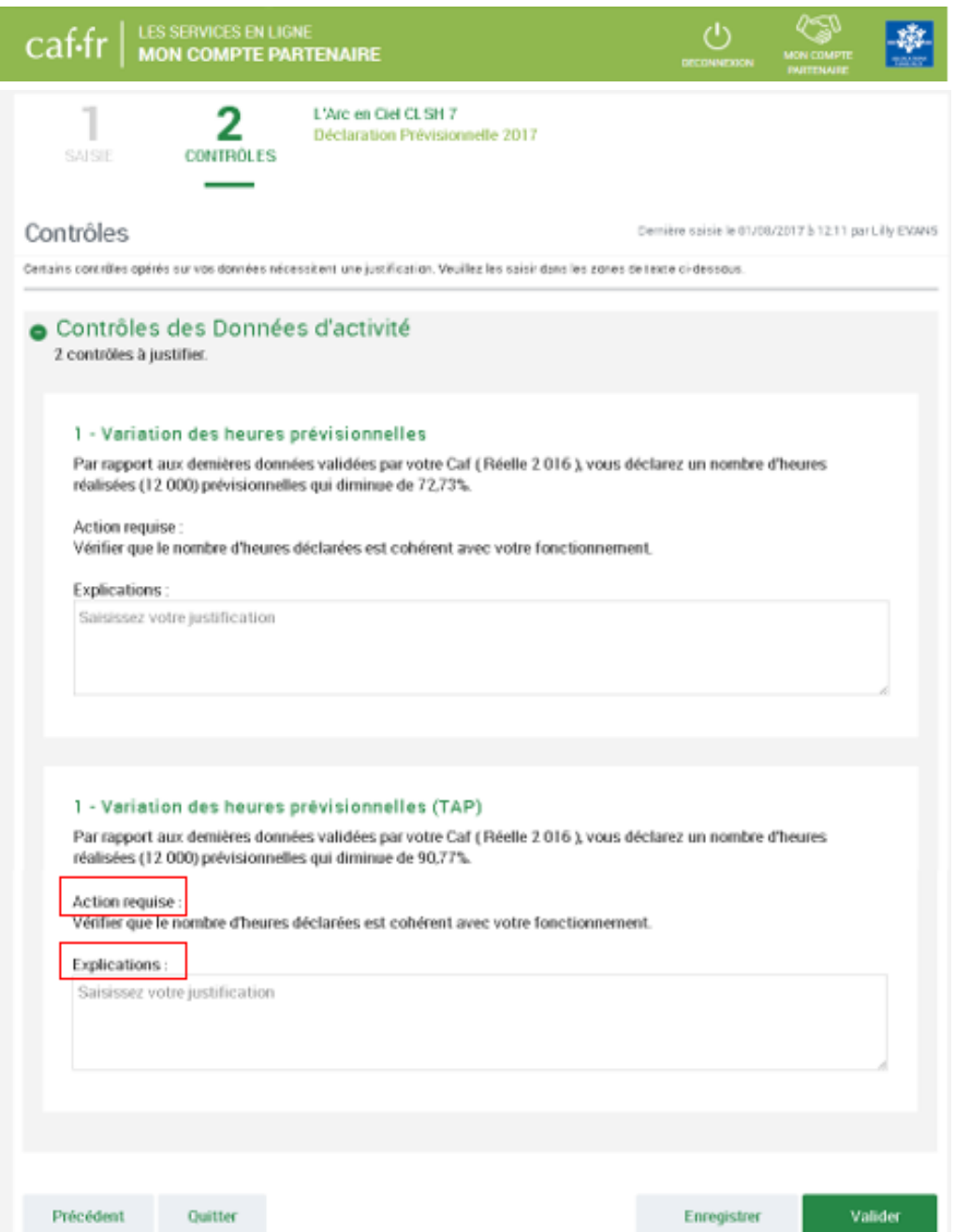

### **Point de vigilance :**

o La saisie de toutes les justifications est obligatoire. Tant que tous les champs « Explications » n'auront pas été renseignés, il sera impossible de continuer le

traitement de la déclaration de données via le bouton **et le valider** . Un message d'alerte vous informe en haut de l'écran qu'il reste des contrôles à justifier.

o Il est toutefois possible de saisir des justifications en plusieurs fois à l'aide du

**bouton** Enregistrer

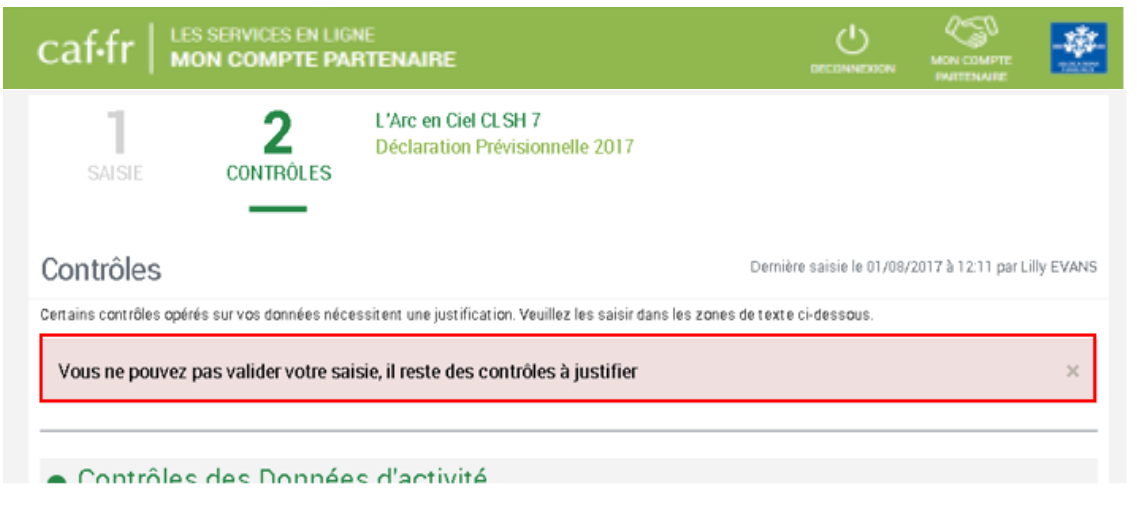

Lorsque vous avez saisi vos justifications :

1. Vous pouvez cliquer sur le bouton **antisage en la constant d'enregistrer les** justifications saisies et rester sur le même écran ;

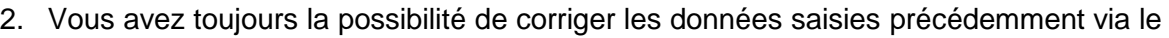

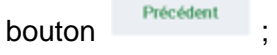

3. Vous pouvez cliquer sur le bouton **et un valider du Si** vous avez saisi des justifications, un message vous informe si la saisie de vos données d'activité et/ou financières et de vos justifications est complète.

Si les données ont été saisies avec succès vous serez redirigé :

- o Vers la page « Mes déclarations » si votre rôle ne vous permet pas de continuer le processus ;
- o Vers la page de consultation des données d'activité puis des données financières puis des contrôles de la déclaration si en tant qu'approbateur vous avez pris en main la saisie des données liées aux formulaires suite à un refus de la Caf.

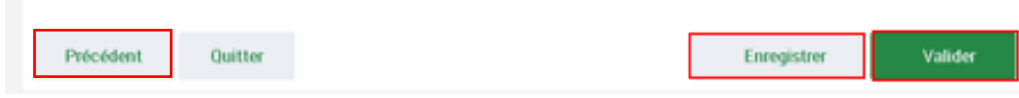

<span id="page-25-0"></span>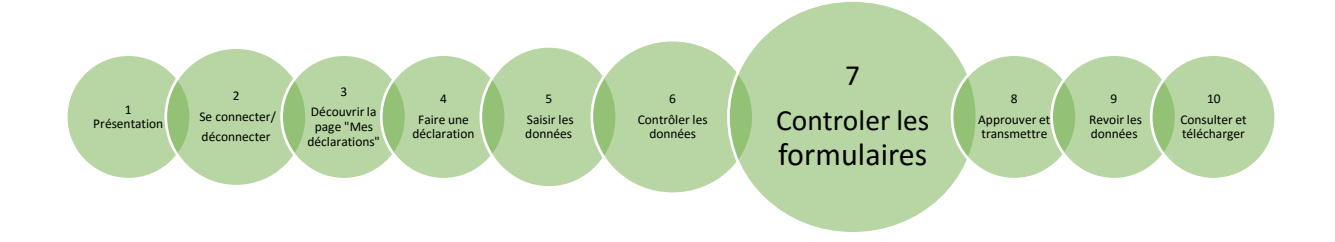

### <span id="page-25-1"></span>**Fiche 7 Contrôler les formulaires et la déclaration avant envoi à la Caf**

**Rappels :** L'action « contrôler et transmettre la déclaration » est accessible à l'approbateur.

Lorsque les données d'activité et les données financières ont été complétées et sont justifiées par les fournisseurs des formulaires associés, l'approbateur peut :

- 1. Contrôler :
	- o Les données d'activité ;
	- o Les données financières, si existantes.
- 2. Choisir pour chaque formulaire :
	- o **Cas 1** : Soit de renvoyer le formulaire pour modification à un fournisseur, si des modifications sont à réaliser. Dans ce cas, il peut toujours accéder à l'écran de justification des contrôles du formulaire non renvoyé ;
	- o **Cas 2** : Soit d'accéder directement à l'écran de justification des contrôles des formulaires et de la déclaration si aucune modification n'est à effectuer.
- **Point de vigilance :** Dès lors qu'un formulaire est en cours de contrôle et d'approbation par l'approbateur, il n'est plus modifiable par le fournisseur de données associé.

### **Cas 1 : Renvoi par l'approbateur d'un formulaire pour modification**

Si vous considérez que des données d'un ou des deux formulaires sont à modifier par le

Renvoyer pour modification fournisseur de données associé, vous pouvez cliquer sur le bouton présent dans les écrans « Données d'activité » et « Données financières ».

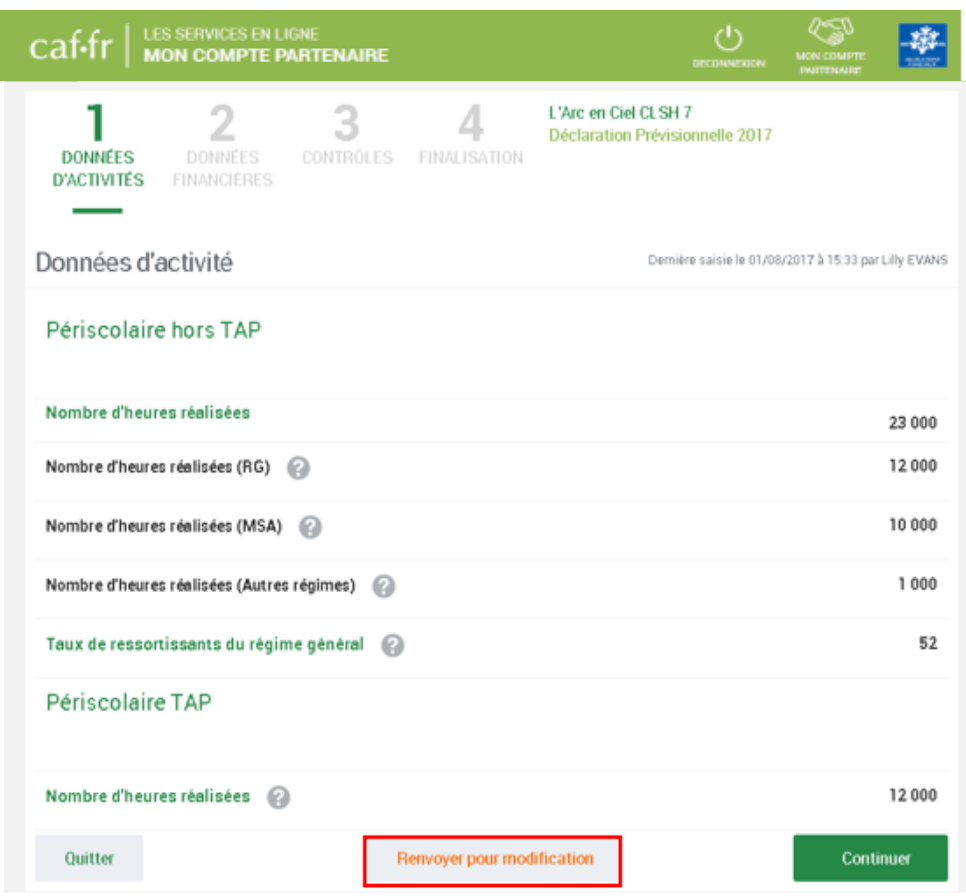

Un message apparaît vous demandant de confirmer le renvoi pour modification du formulaire.

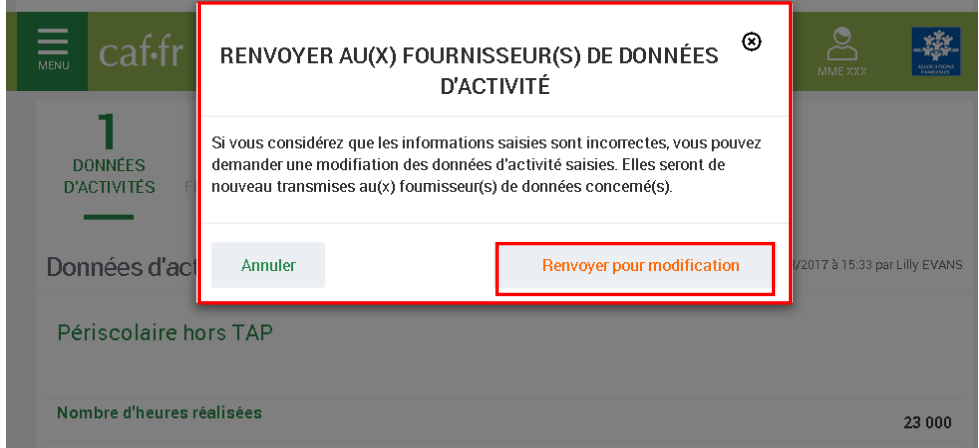

Lorsque vous renvoyez un formulaire pour modification :

- Le fournisseur dont le formulaire vient d'être renvoyé pour modification peut modifier les données et valider à nouveau sa saisie ;
- La consultation des données saisies du formulaire renvoyé n'est plus possible ;
- Les contrôles et justifications du formulaire renvoyé ne sont plus accessibles ;
- Les données et contrôles justifiés du formulaire non renvoyé pour modification restent accessibles.

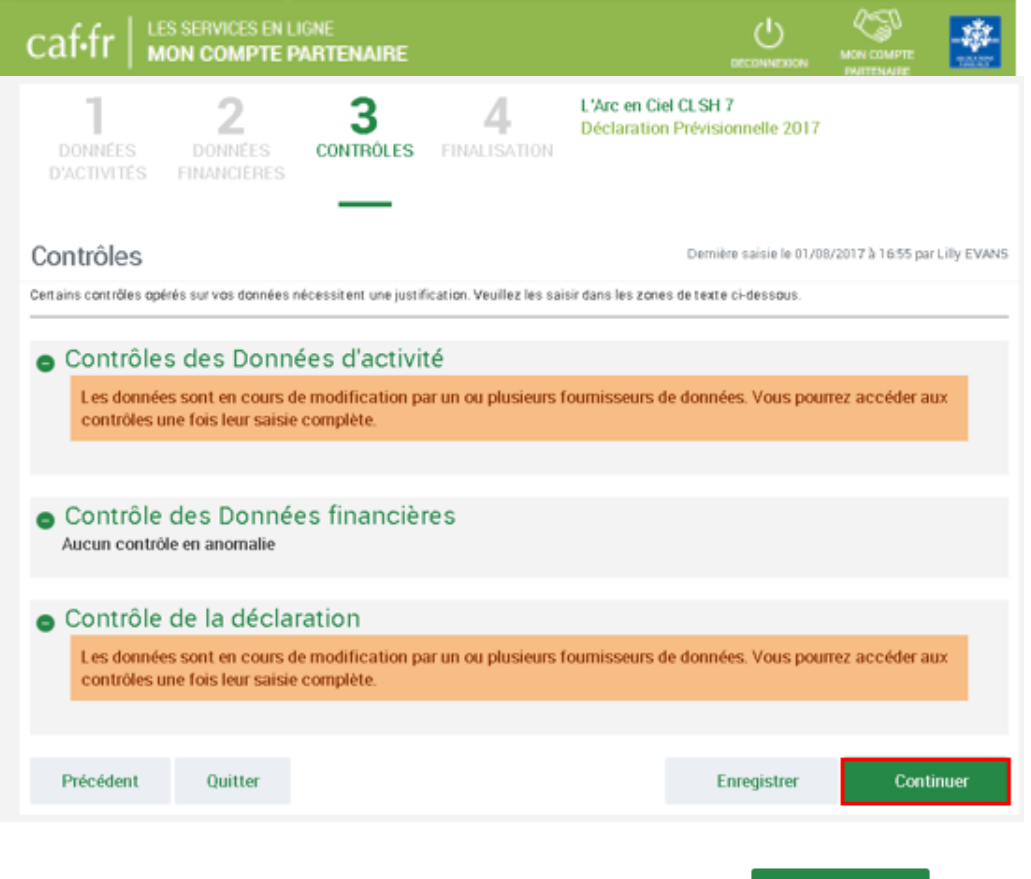

• L'accès à l'étape de finalisation via le bouton message d'information s'affiche et vous avez la possibilité de revenir à la page « Mes déclarations » via un lien dédié.

Continuer

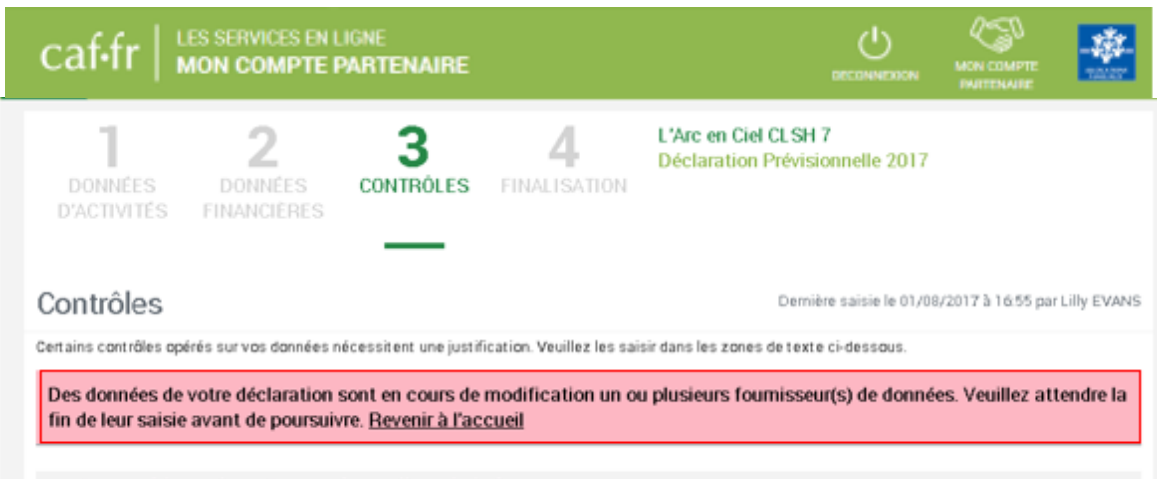

#### Contrôles des Données d'activité

Les données sont en cours de modification par un ou plusieurs foumisseurs de données. Vous pourrez accéder aux ontrôles une fois leur saisie. o omnativi.

#### **Cas 2 : Aucun renvoi pour modification effectué par l'approbateur**

Si après contrôle des données d'activité et des données financières, vous ne constatez aucune modification à effectuer :

Continuer

1. Cliquez sur le bouton . Vous accédez aux contrôles de la déclaration ;

2. Modifiez, si vous le souhaitez, les justifications formulées par les fournisseurs de données dans les encadrés « Explications » ;

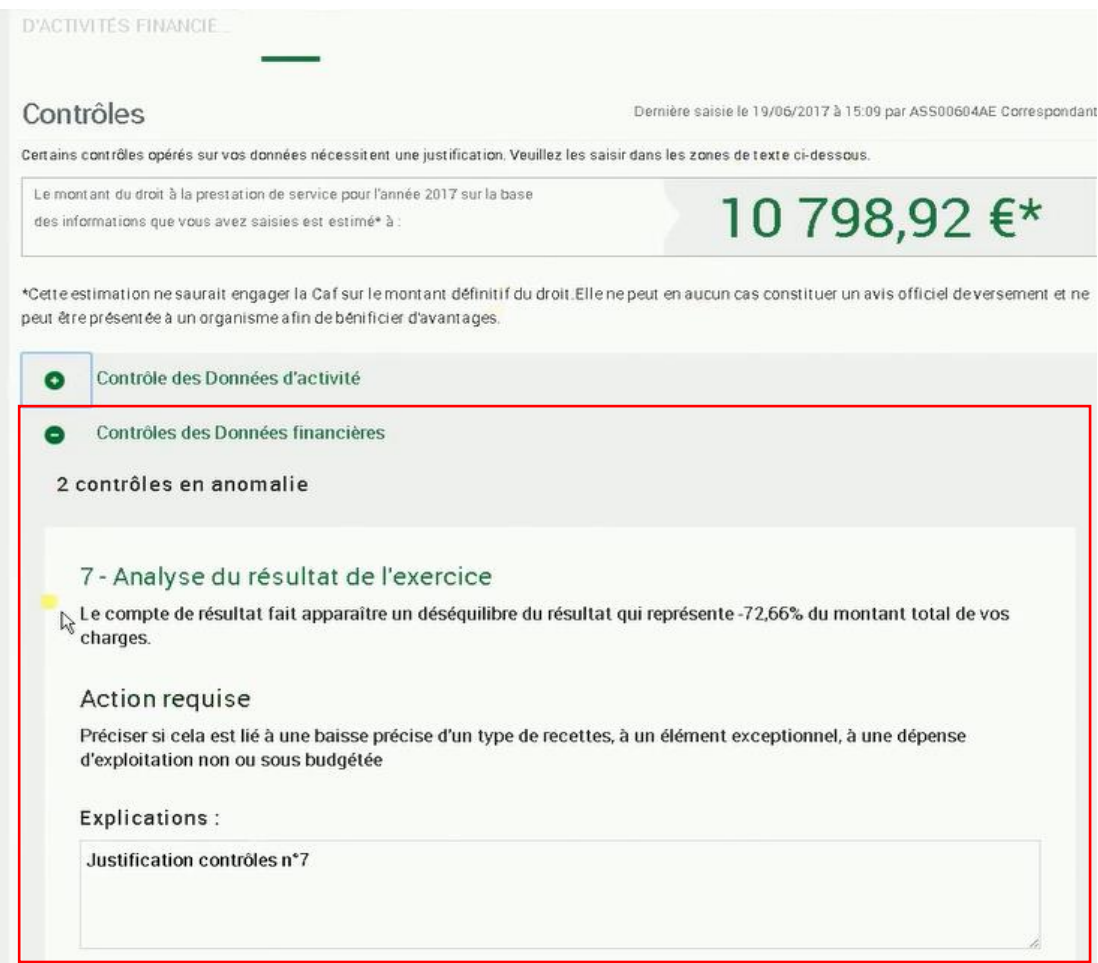

- 3. Après avoir vérifié et éventuellement modifié les justifications des contrôles de données d'activité / financières, vous pouvez saisir les justifications des contrôles relatifs à la déclaration en bas de la page ;
- **<sup>16</sup>/** Point de vigilance : la saisie d'une justification pour chaque contrôle en anomalie est obligatoire.

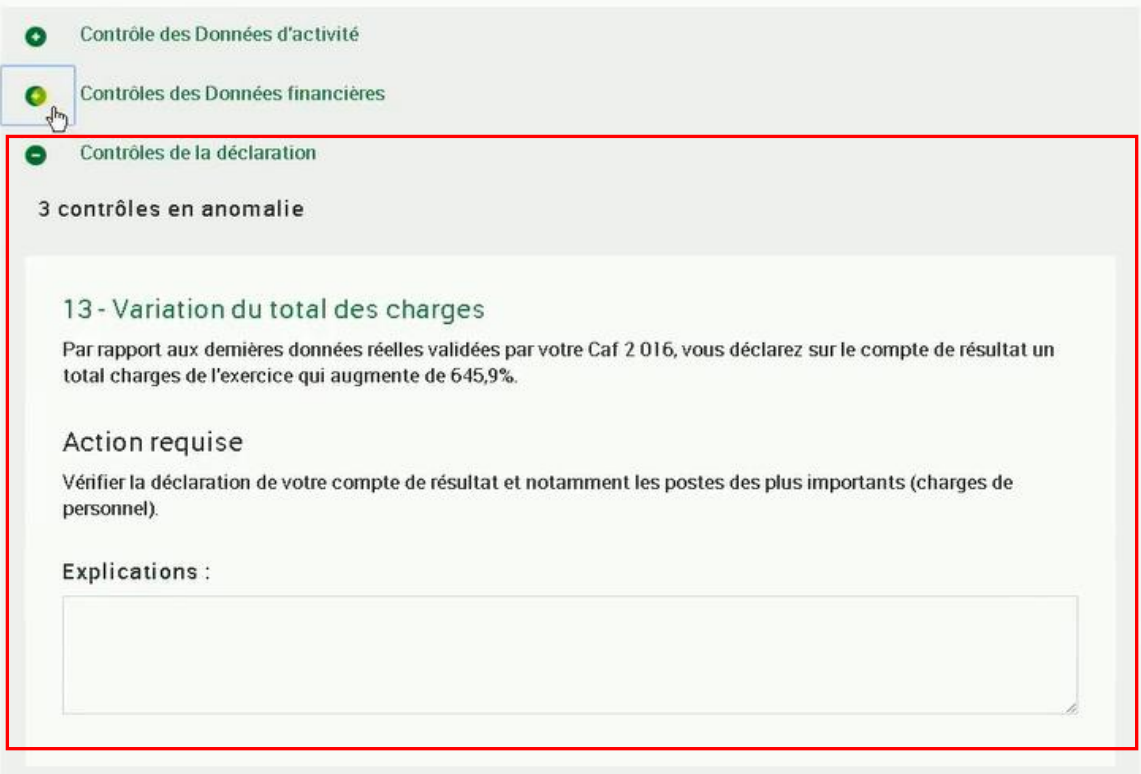

4. Après avoir saisi et enregistré les **justifications** des contrôles de la déclaration, cliquez

sur le bouton **et continuer** . Cette action permet :

- o De vérifier que vous avez saisi toutes les justifications demandées ;
- o D'accéder à l'étape de finalisation : la synthèse de la déclaration avant transmission à la Caf.

#### **Synthèse du chemin de décision :**

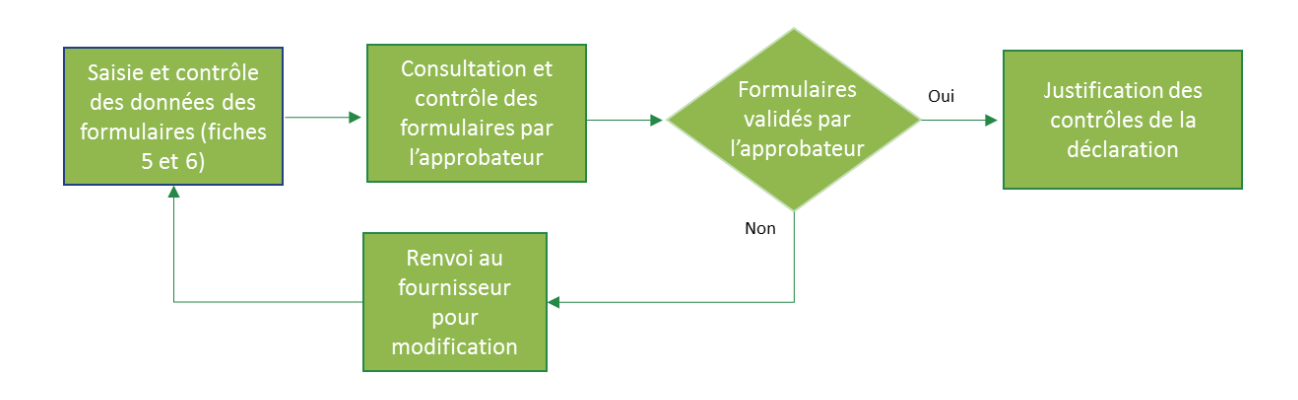

<span id="page-31-0"></span>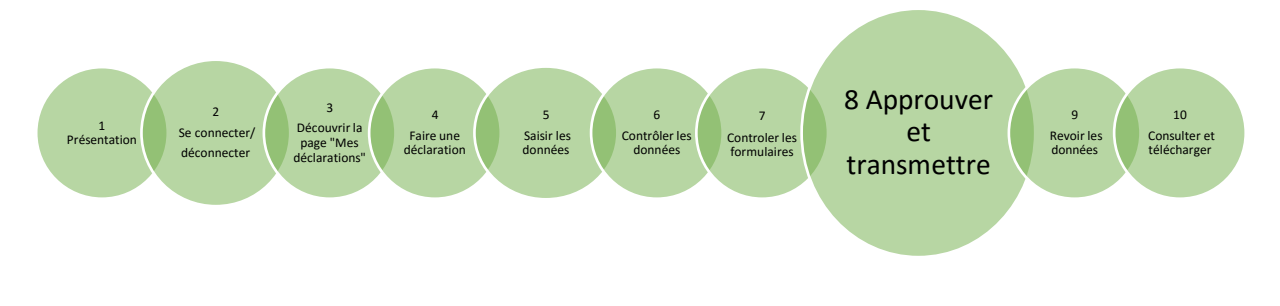

### <span id="page-31-1"></span>**Approuver et transmettre une déclaration de données ALSH**

#### **Rappels :**

- L'approbation et la transmission de la déclaration sont accessible à l'approbateur ;
- Cette étape se fait via l'action « Contrôler et transmettre » la déclaration.

Cette action comprend :

- L'affichage d'un tableau de synthèse ;
- La transmission de la déclaration à la Caf.

#### **Synthèse de la déclaration**

Après avoir passé les contrôles de la déclaration, la synthèse de la déclaration est affichée. Les éléments suivants y figurent :

- Le montant du droit estimé ;
- La synthèse des données.

Le libellé du type accueil est affiché uniquement s'il existe plusieurs types accueils sur la déclaration.

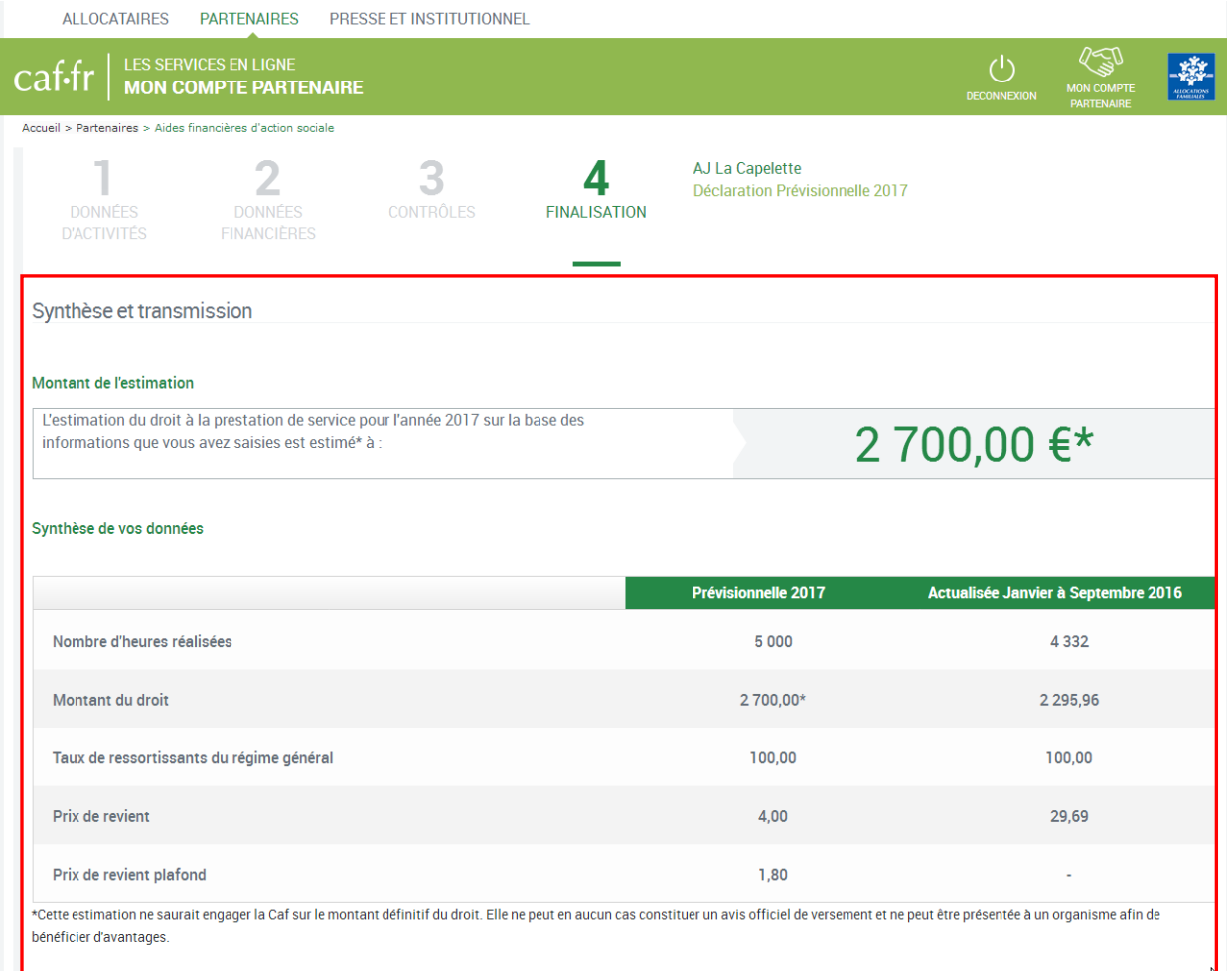

### **Transmission de la déclaration**

Lorsque vous avez visualisé la synthèse de la déclaration, vous pouvez transmettre la déclaration de données à la Caf. Pour ce faire :

- 1. Vous avez :
	- o La possibilité de laisser une justification dans la zone indiquée ;
	- o L'obligation de déposer votre « signature électronique » en cochant la case correspondante.
- 2. Cliquez ensuite sur le bouton **et le promonume du cart de la cart de la cart de la de**n bas à droite de l'écran.

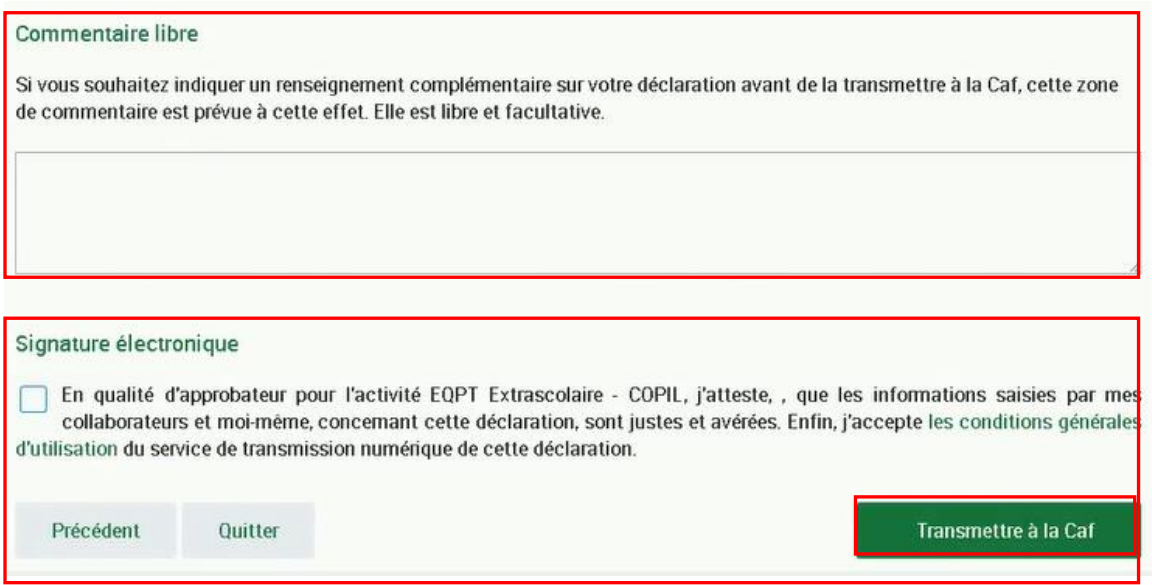

La transmission de la déclaration entraine l'ouverture d'un message de confirmation de la bonne transmission à la Caf.

Vous avez la possibilité de télécharger la déclaration en cliquant sur le bouton

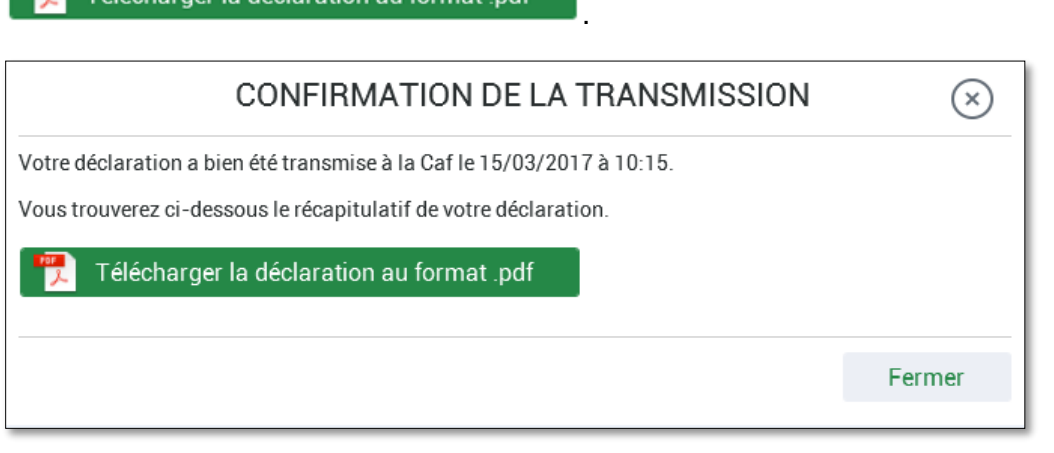

Vous pouvez aussi cliquer sur , vous serez automatiquement redirigé vers la page « Mes déclarations ».

Une fois la déclaration transmise :

- L'état de la déclaration devient « Transmis Caf » ;
- Les formulaires de la déclaration passent à l'état « Saisie terminée » ;
- Vous avez la possibilité d'effectuer les actions suivantes à partir de la page « Mes déclarations » :
	- o « Consulter la déclaration » ;
	- o « Télécharger la déclaration ».

*Point de vigilance* : un message bloquant peut s'afficher au moment de la transmission. Dans ce cas, contactez votre référent Caf.

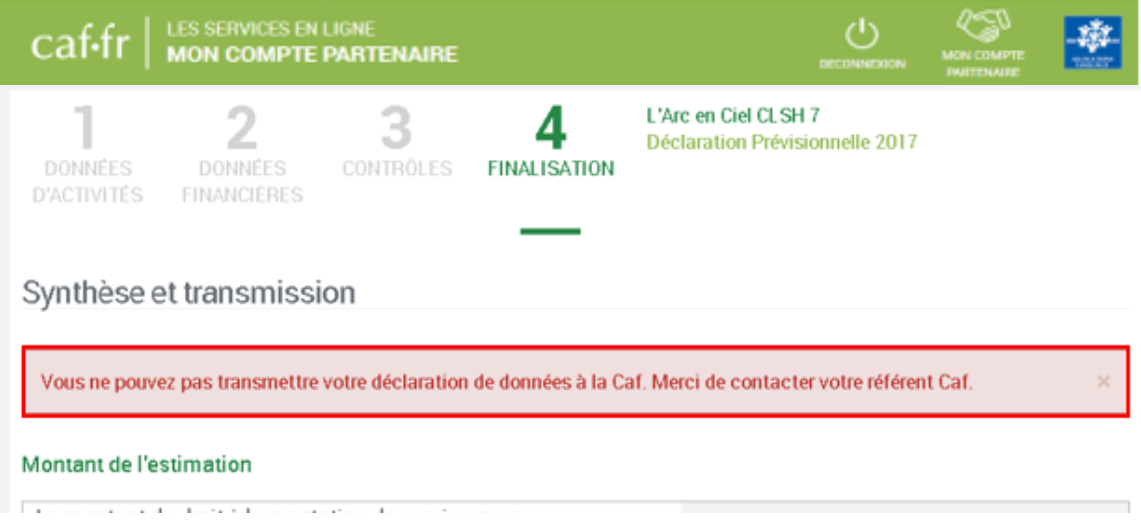

<span id="page-35-0"></span>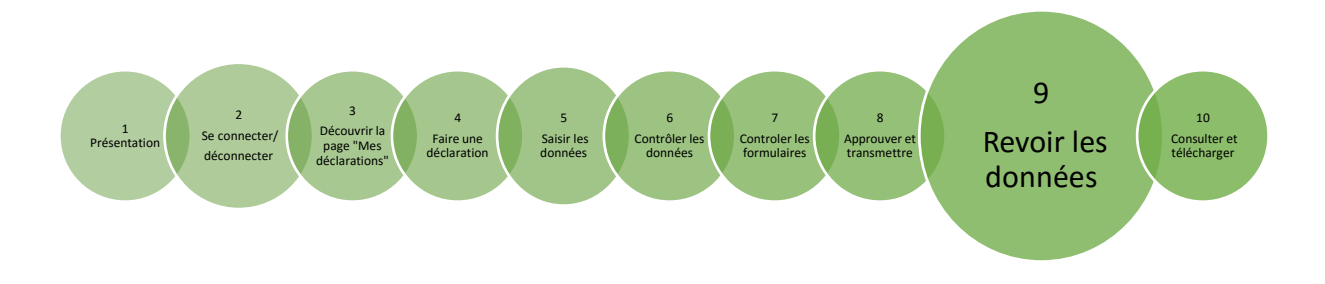

### **Revoir les données d'une déclaration suite à un refus de la Caf**

#### <span id="page-35-1"></span>**Rappels :**

- La révision de données suite au refus de la Caf est réservée :
	- o À l'approbateur ;
	- o Aux fournisseurs de données d'activités et/ou financières dans le cas où l'approbateur renvoie un ou les deux formulaires pour modification suite à un refus de la Caf.
- Cette étape se fait via l'action « Revoir et transmettre la déclaration ».

Après transmission à la Caf et analyse de votre déclaration par la Caf, cette dernière peut vous demander de la corriger.

Le motif de refus de la déclaration est affiché et précisé sur :

- La déclaration ;
- Les formulaires et étapes concernés.

Pour modifier votre déclaration, vous pouvez :

- **Cas 1** : Revoir et modifier vous-même les formulaires de données d'activité et de données financières ;
- **Cas 2** : Renvoyer pour modification les formulaires de données d'activité et de données financières au fournisseur de données associé.

### **Cas 1 : Révision des données opérée par l'approbateur**

Après refus de votre déclaration par la Caf, vous avez la possibilité de revoir les données de la déclaration. Dans ce cas :

1. Sélectionner **la déclaration « A revoir »** et choisir « Revoir et transmettre ». La déclaration refusée reste consultable.

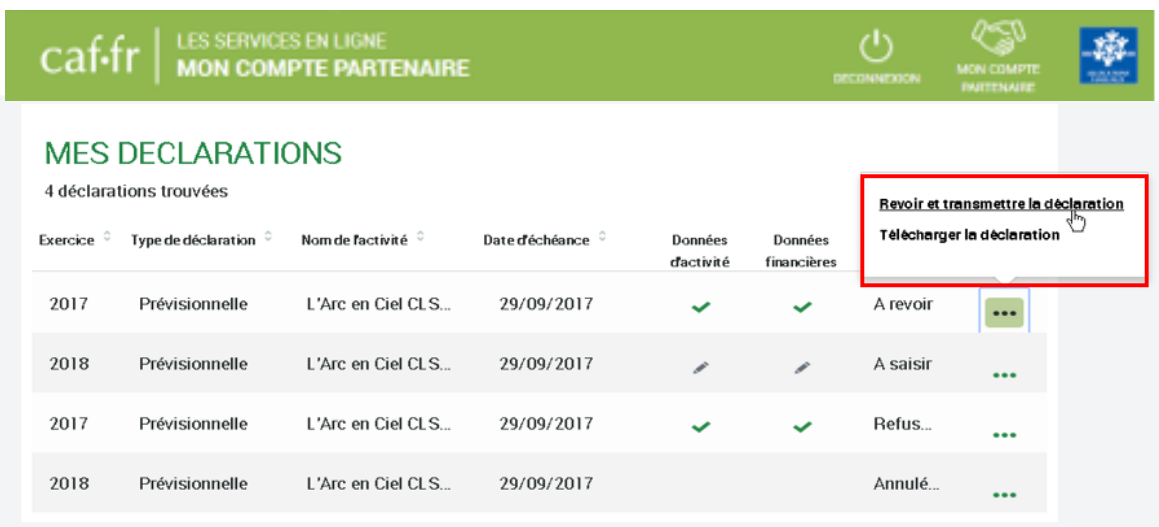

- 2. Corrigez vos données suivant le même processus que celui décrit dans l'étape « Saisie » des formulaires relatifs aux données d'activité et aux données financières *(cf. [Fiche 5\)](#page-16-2).*
- **<sup><sup>16</sup>** Point de vigilance : un formulaire en cours de validation par l'approbateur n'est pas</sup> modifiable par le fournisseur de données associé.

#### **Cas 2 : Renvoi par l'approbateur d'un formulaire pour modification**

Après refus de la déclaration par la Caf, l'approbateur a la possibilité de renvoyer les formulaires pour modification aux fournisseurs concernés *(cf. cas 1 de la [Fiche 7\)](#page-25-1)*

Même si un formulaire est renvoyé pour modification, l'approbateur peut toujours reprendre en charge la saisie des données d'activité et des données financières.

Dans ce cas :

1. Rendez-vous sur le formulaire de données pour lequel vous souhaitez reprendre la main : il peut s'agir du formulaire de données d'activité ou de données financières ;

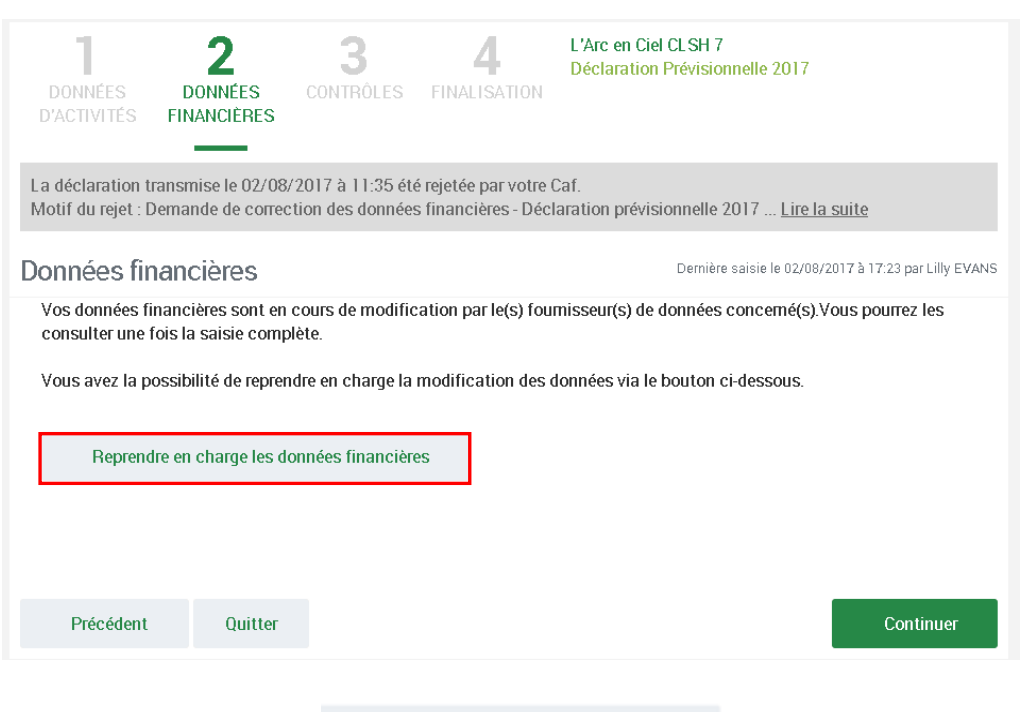

<sup>Reprendre en charge les données d'activité en bas. Un message de</sup> confirmation s'affiche ;

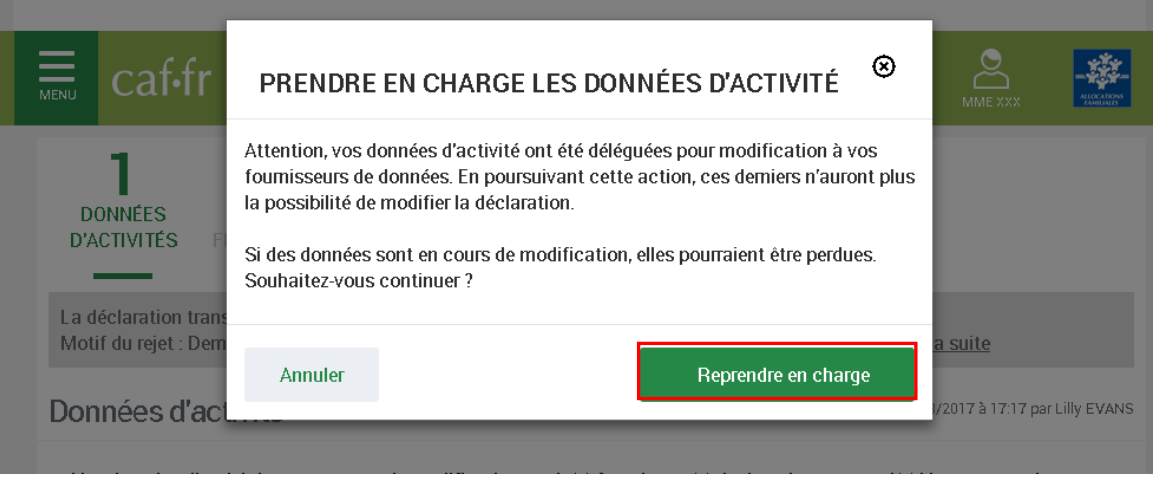

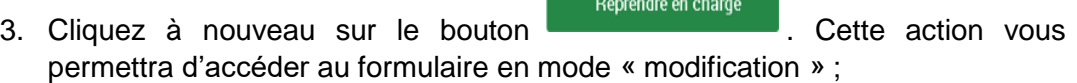

- 4. Saisissez vos modifications dans le formulaire relatif aux données que vous souhaitez corriger *(cf. [Fiche 5\)](#page-16-2)* ;
- 5. Suivez les étapes de contrôles, de synthèse et de transmission de la déclaration *(cf. [Fiche 6](#page-21-1) , [Fiche 7](#page-25-1) et [Fiche 8\)](#page-31-1)*.
- *Point de vigilance : Lorsque l'approbateur reprend la main sur le formulaire, ce dernier* n'est plus modifiable par le fournisseur de données associé, et ce même s'il avait commencé à modifier des données.

#### **Synthèse du chemin de décision :**

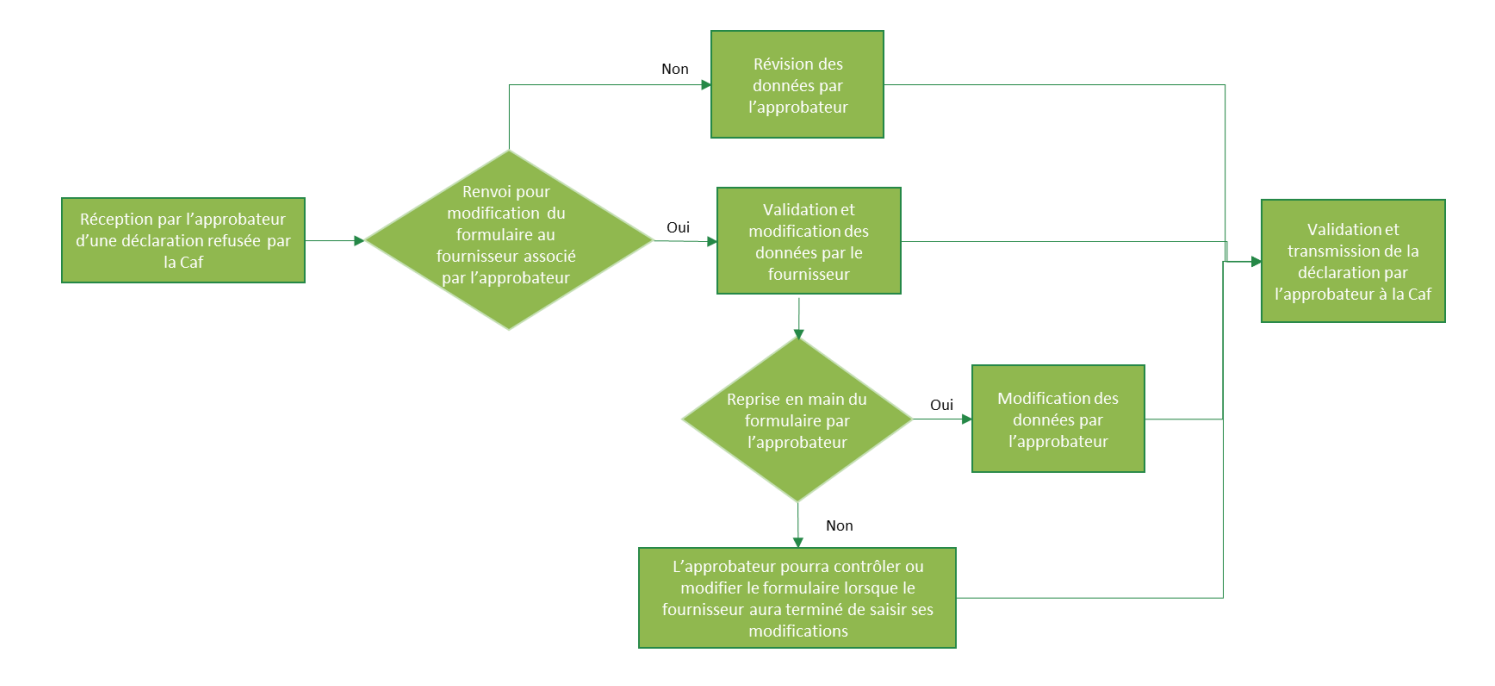

<span id="page-39-0"></span>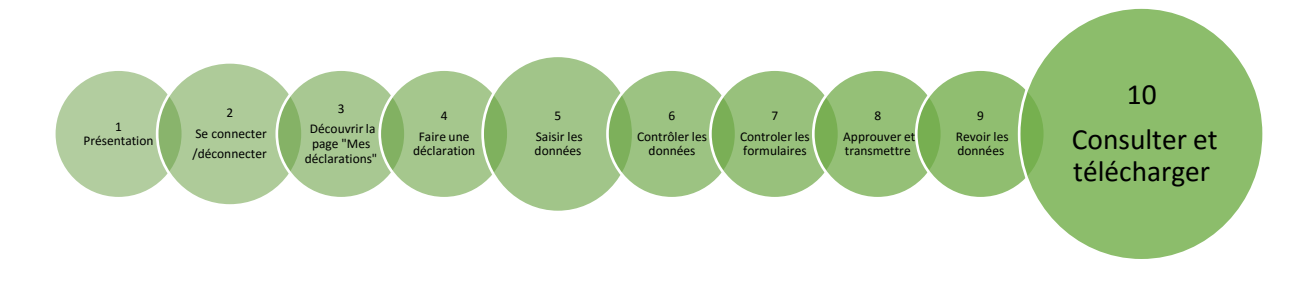

### <span id="page-39-2"></span><span id="page-39-1"></span>**Consulter et télécharger une déclaration de données ALSH**

#### **Consulter une déclaration de données**

**Rappel :** Suivant les droits de chacun, seules certaines étapes sont consultables.

- Le fournisseur de données d'activité a accès à la consultation :
	- o Des données d'activité ;
	- o Des contrôles de données d'activité.
- Le fournisseur de données financières a accès à la consultation :
	- o Des données financières ;
	- o Des contrôles de données financières.
- L'approbateur peut consulter toute la déclaration.

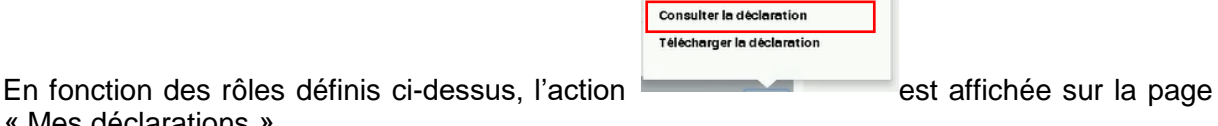

« Mes déclarations ».

### **Télécharger une déclaration de données**

Pour télécharger une déclaration, deux actions sont possibles :

- 
- En cliquant sur le bouton **and affiche sur la page « Mes déclarations »** ;
- En cliquant sur le bouton de la déclaration au format pdf affiché sur le message de confirmation de transmission d'une déclaration à la Caf *(cf. [Fiche 9\)](#page-35-1).*

Si votre déclaration a été transmise à la Caf, les éléments qui seront téléchargés sont :

o Les données d'activité et les données financières ;

Consulter la déclaration Télécharger la déclaration

- o Les contrôles des données d'activité et des données financières ;
- o Les contrôles de la déclaration ;
- o La page de synthèse des données.

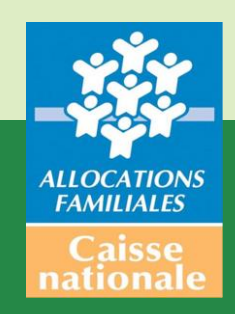